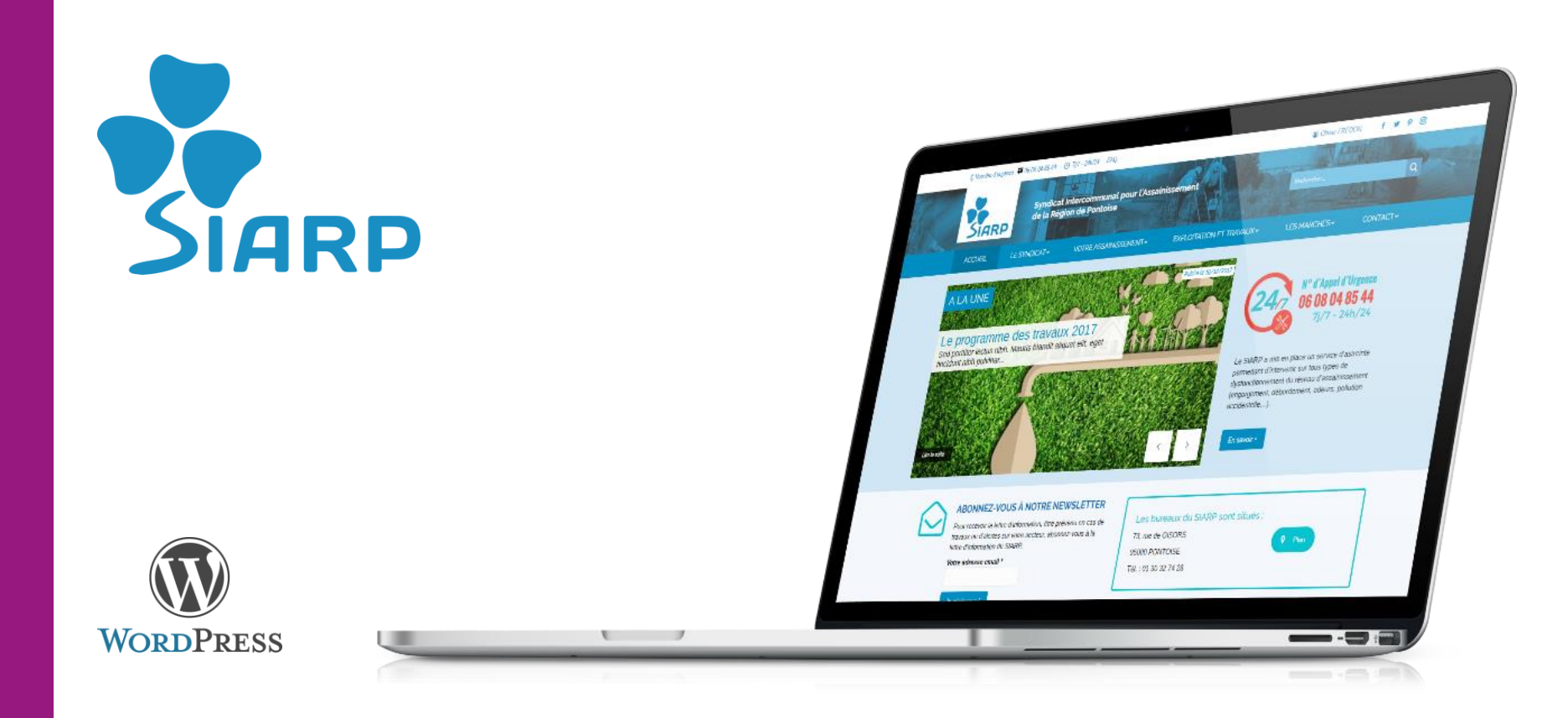

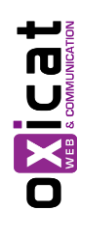

## Site Internet WordPress

### Guide Utilisateur

V1.0 – 04/01/2018

## Infos site

- Accès au site en production
	- <https://www.siarp.fr/>
- Accès au Back-office
	- <https://www.siarp.fr/connexion/>
	- Login : \*\*\*\*\*\*\*
	- Mot de passe : \*\*\*\*\*\*\*\*\*\*
- Version de WordPress : 4.9.1
- Thème: The7 ([http://the7.io/\)](http://the7.io/)

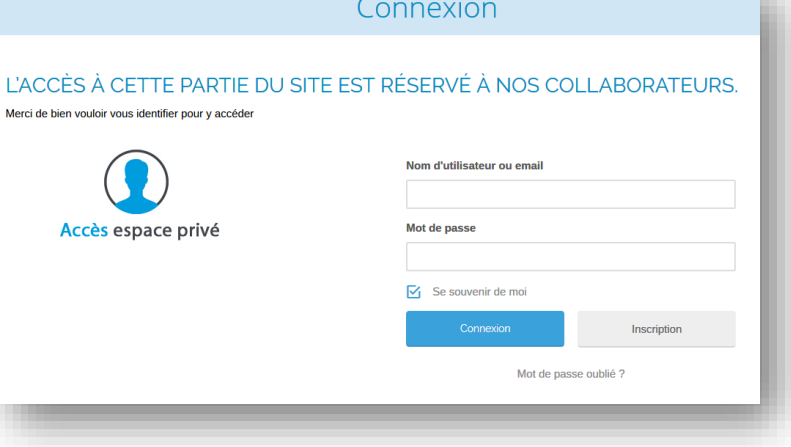

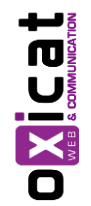

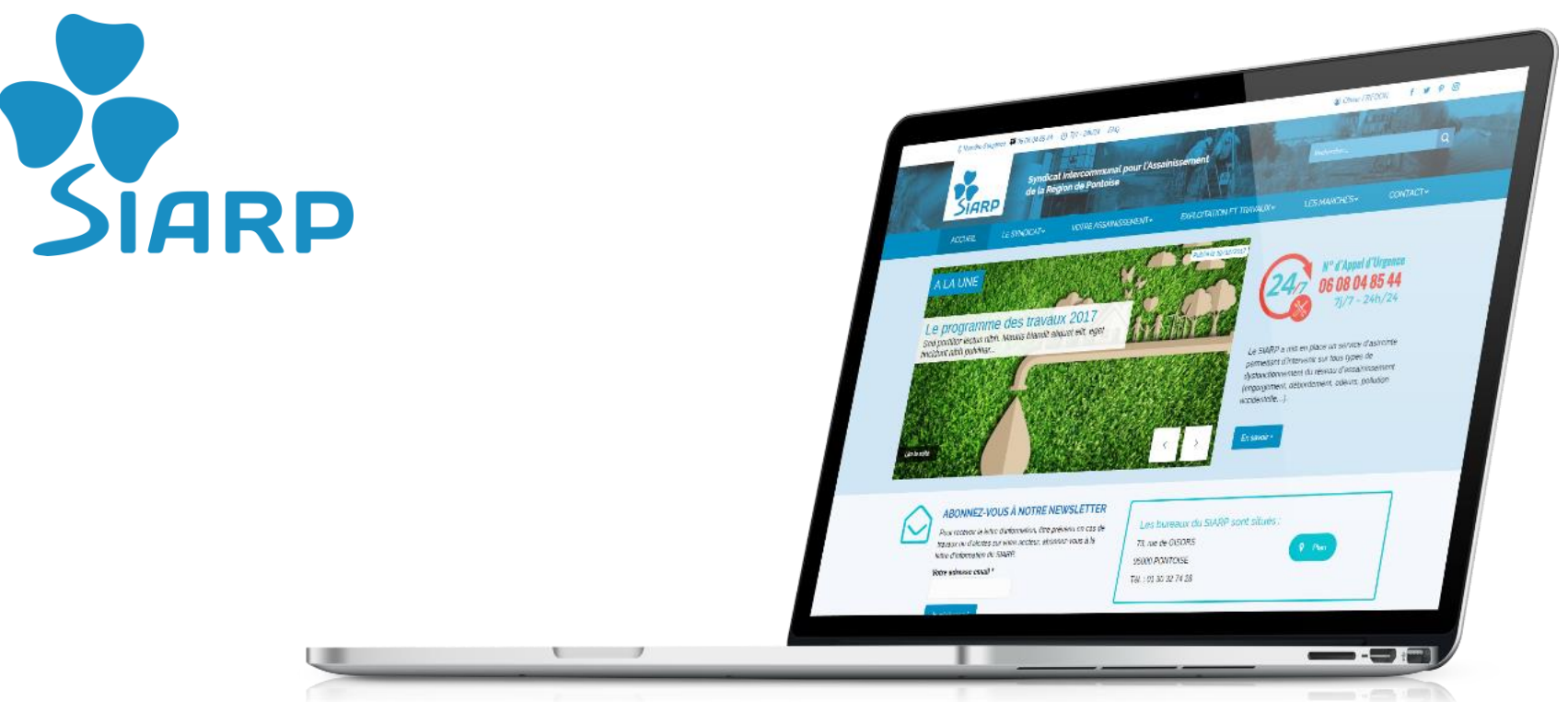

## 1. Le Tableau de Bord

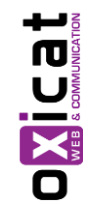

C'est la page d'accueil du Back-Office, à laquelle on accède en premier une fois connecté en tant qu'administrateur du site.

#### Le Tableau de Bord

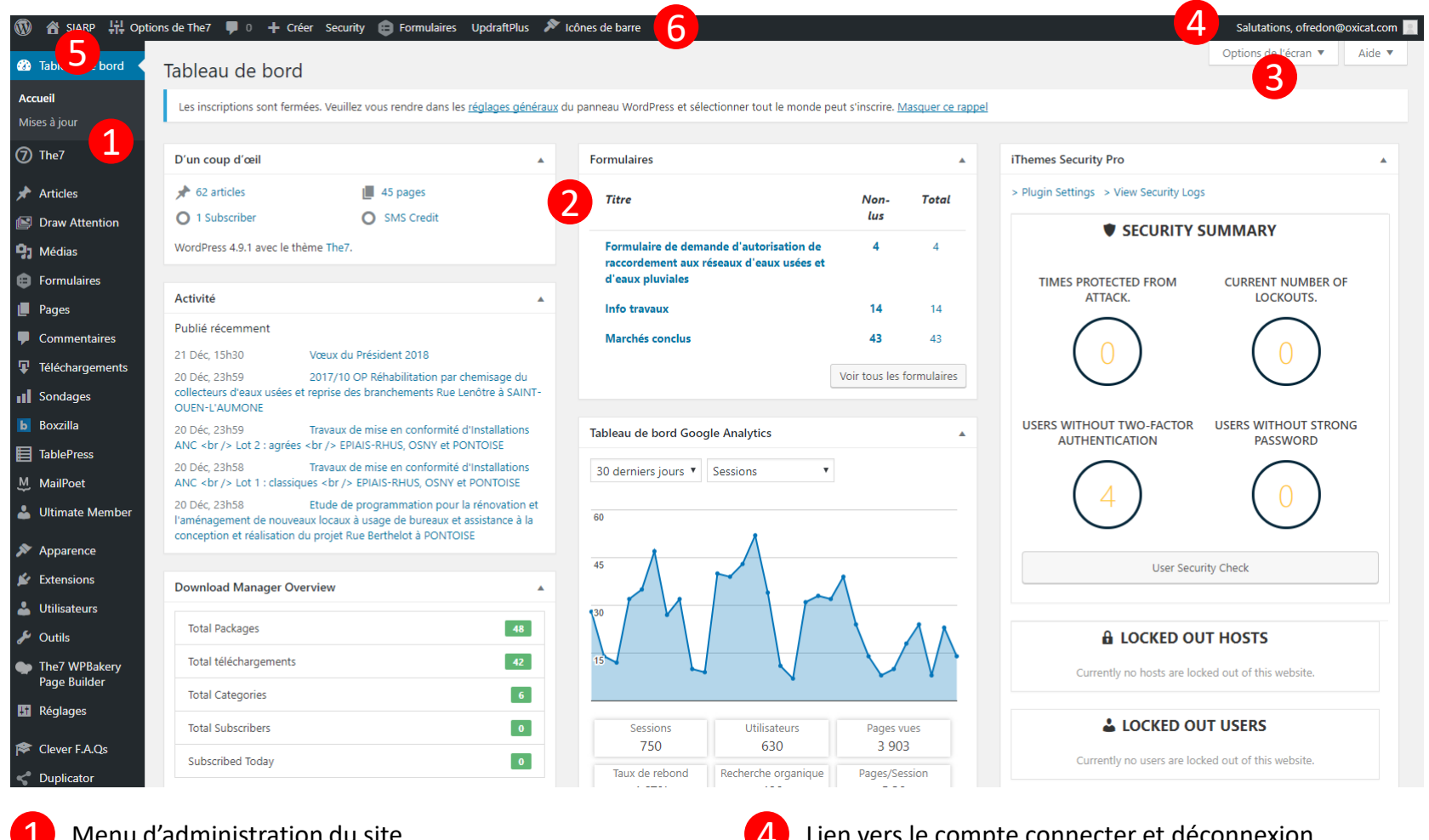

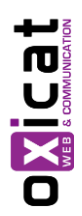

1 Menu d'administration du site

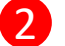

2 Widgets (Organisation modifiable en Drag&Drop)

Volet pour afficher / masquer les widgets

4 Lien vers le compte connecter et déconnexion

Lien pour visiter le site (Front-Office)

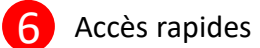

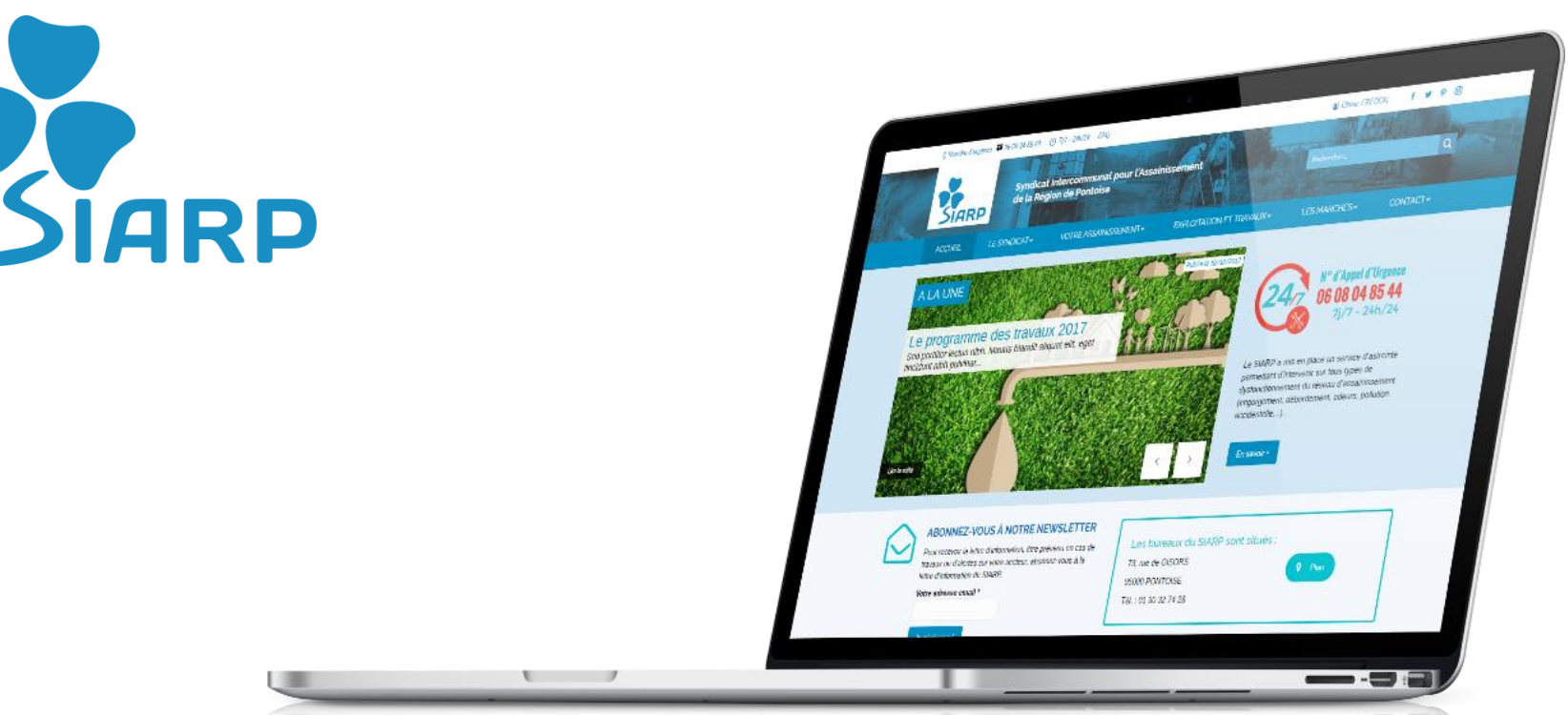

# 2. Notion Pages VS Articles

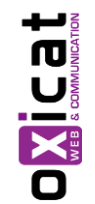

Un des premiers concepts à appréhender lorsque l'on débute avec WordPress est la différence entre les articles et les pages.

#### **Caractéristiques des articles**

Les articles permettent de constituer un blog ou un fil d'actualité.

Ils possèdent :

- **une date de publication** afin d'être affichés du plus récent au plus ancien (ou le contraire).
- **un auteur** (celui qui rédige l'article mais on peut affecter un article à un autre auteur)
- **une (ou plusieurs catégories)** et éventuellement des mots clés. Ces deux moyens servent à organiser le contenu d'un site.

**un format** : Certains thèmes proposent des articles au format vidéo, citation, lien, galerie, etc.

• **un fil de commentaires** pour inciter les lecteurs à la discussion.

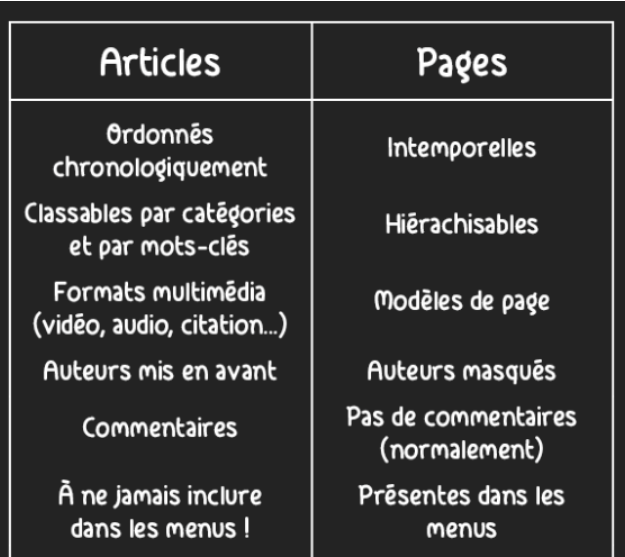

#### **Caractéristiques des pages**

En s'intéressant aux pages, on se rend compte que leur date de publication n'est pas mise en avant. Leur contenu est plus « statique ». (même si elle peuvent agréger des contenus « Articles » comme la page des actualités)

C'est le cas par exemple des pages de contact, des pages à propos, des pages de mentions légales, des conditions générales de vente et parfois des pages d'accueil.

Vous retrouverez généralement les différentes pages d'un site dans le menu principal et secondaire.

Contrairement aux articles, les pages ne peuvent pas être classées par catégories.

Par contre, elles peuvent posséder une hiérarchie. C'est à dire que certaines pages peuvent dépendre d'autres. On peut imaginer que sur un site vitrine, les pages « Qui sommes-nous » et « Équipe » peuvent dépendre d'une page « À propos ».

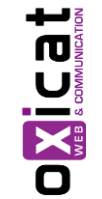

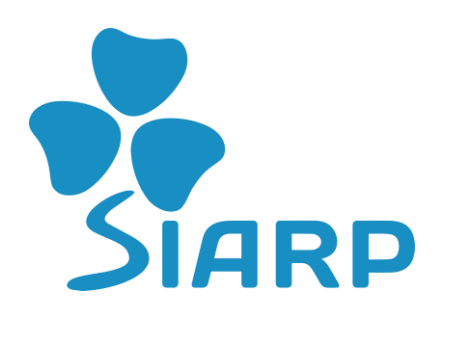

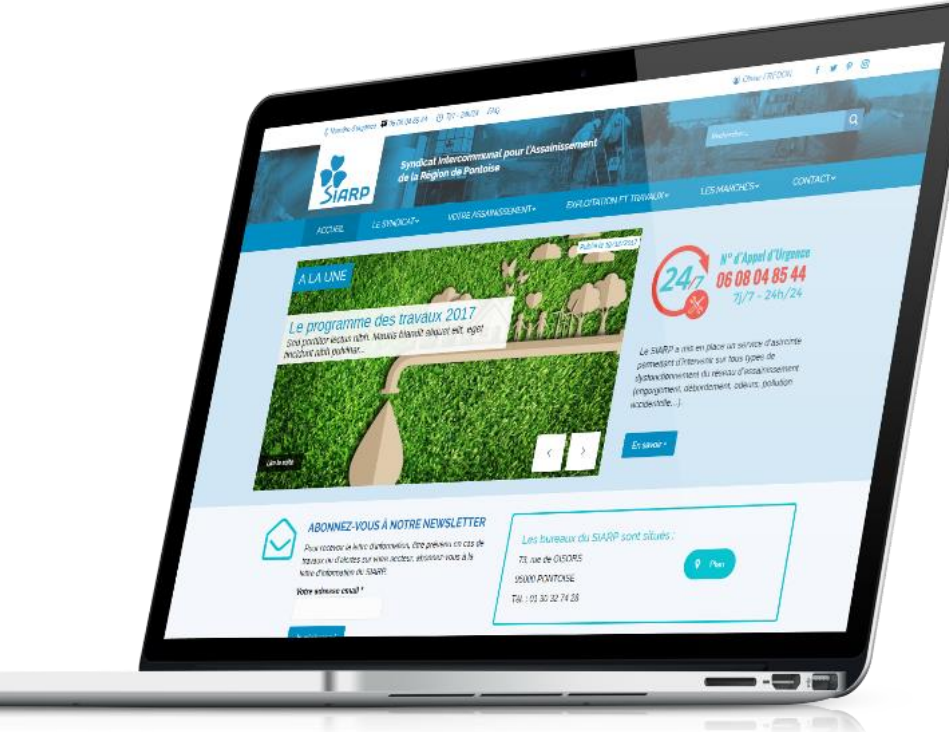

## 3. Gestion des Articles

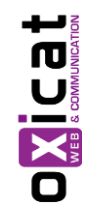

Cette section va vous permettre de créer des articles ou de modifier des articles existants.

#### Gestion des Articles – Vue d'ensemble

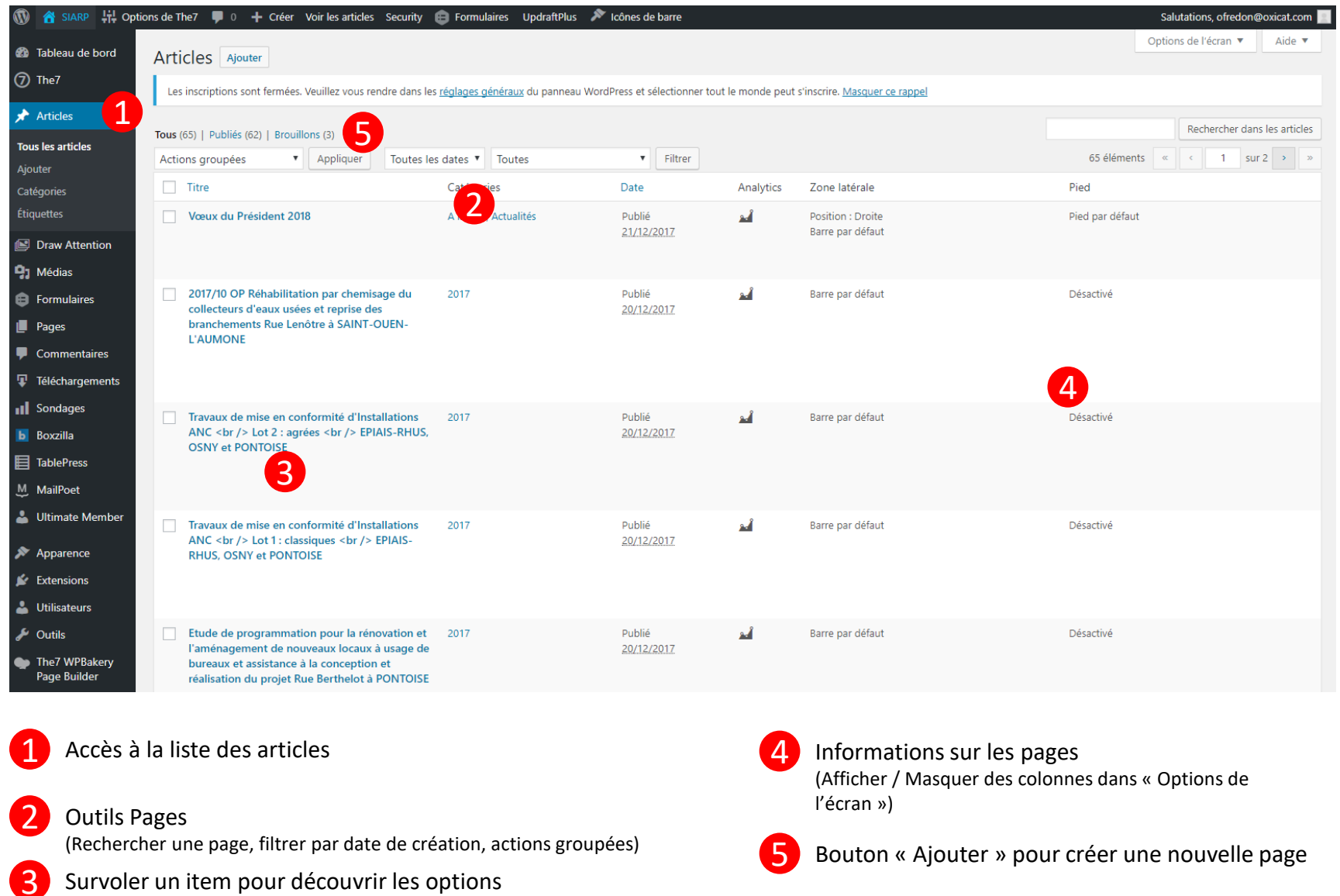

## Gestion des Articles – Créer un nouvel article Editeur « Basique »

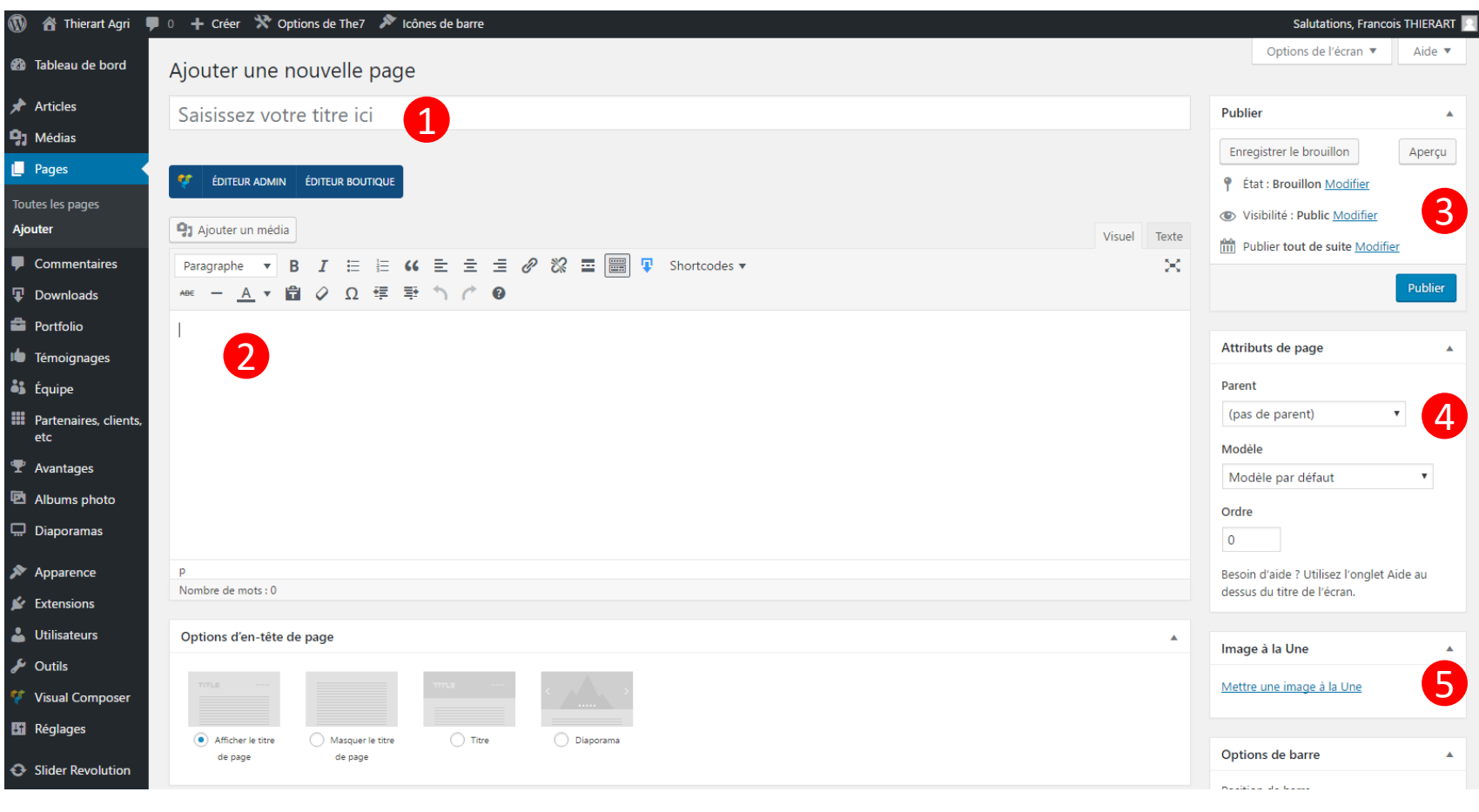

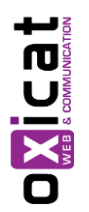

<sup>1</sup> Saisir le titre de la page (Exemple : « Société »

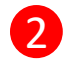

Saisir le contenu dans l'éditeur basique

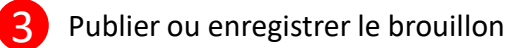

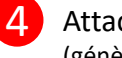

Attacher une page à une autre page (génère une URL : /page/rubrique1/sous-page1 etc.

Attacher un visuel à une page

(non visible sur la page mais utilisée lors du partage sur les réseaux sociaux par exemple)

### Gestion des Articles – Utiliser les Extraits

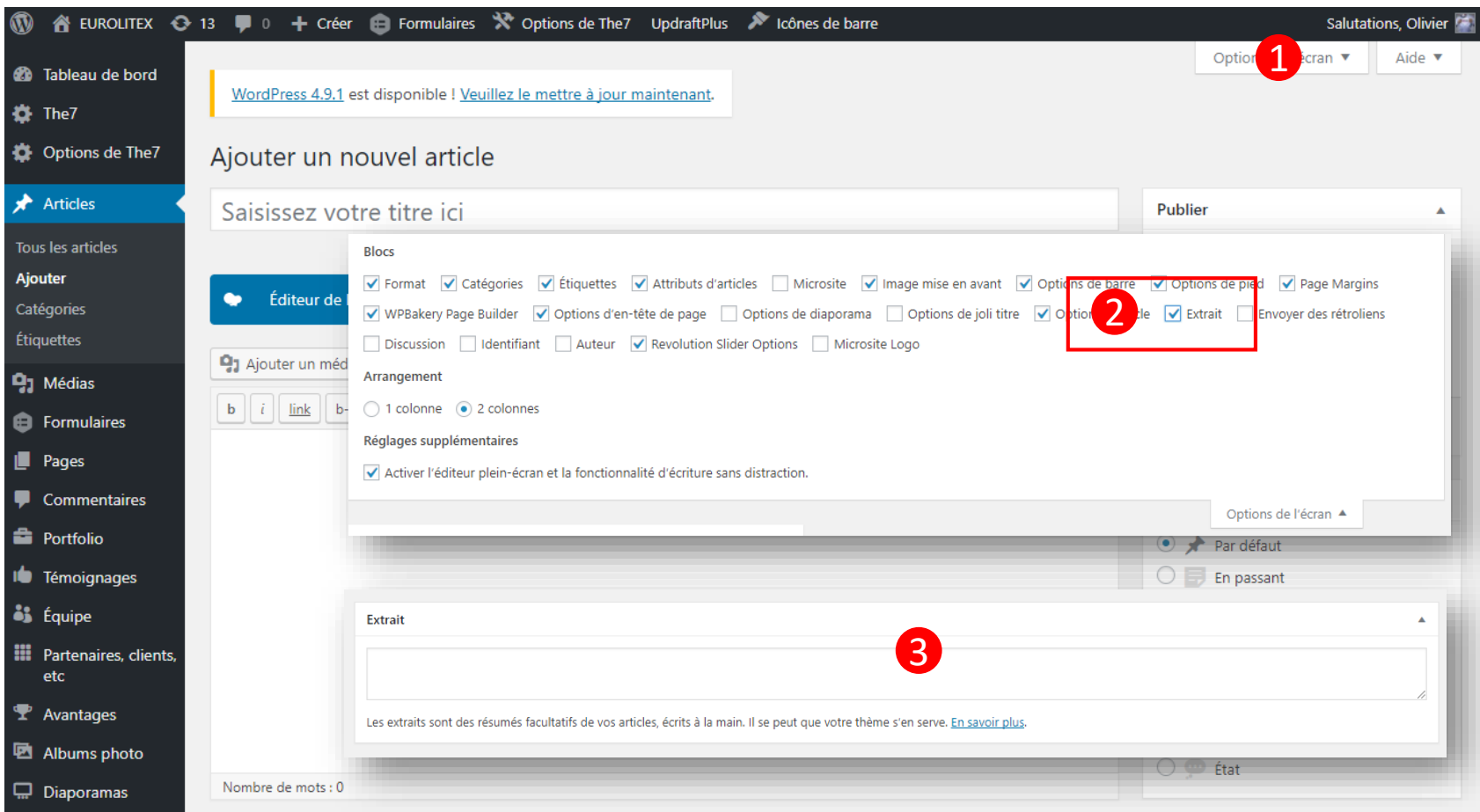

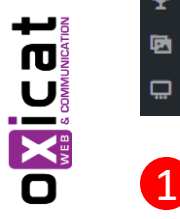

1 Découvrez le volet des options d'écran

2 Cochez la case « Extrait » pour pouvoir utiliser le bloc dans l'éditeur, puis refermez le volet

Le bloc est désormais affiché sur tous vos articles (et le restera lors de votre prochaine connexion !) NB : vous pouvez aussi réorganiser les blocs en « drag&drop », masquer les blocs dont vous n'avez pas l'utilité… 3

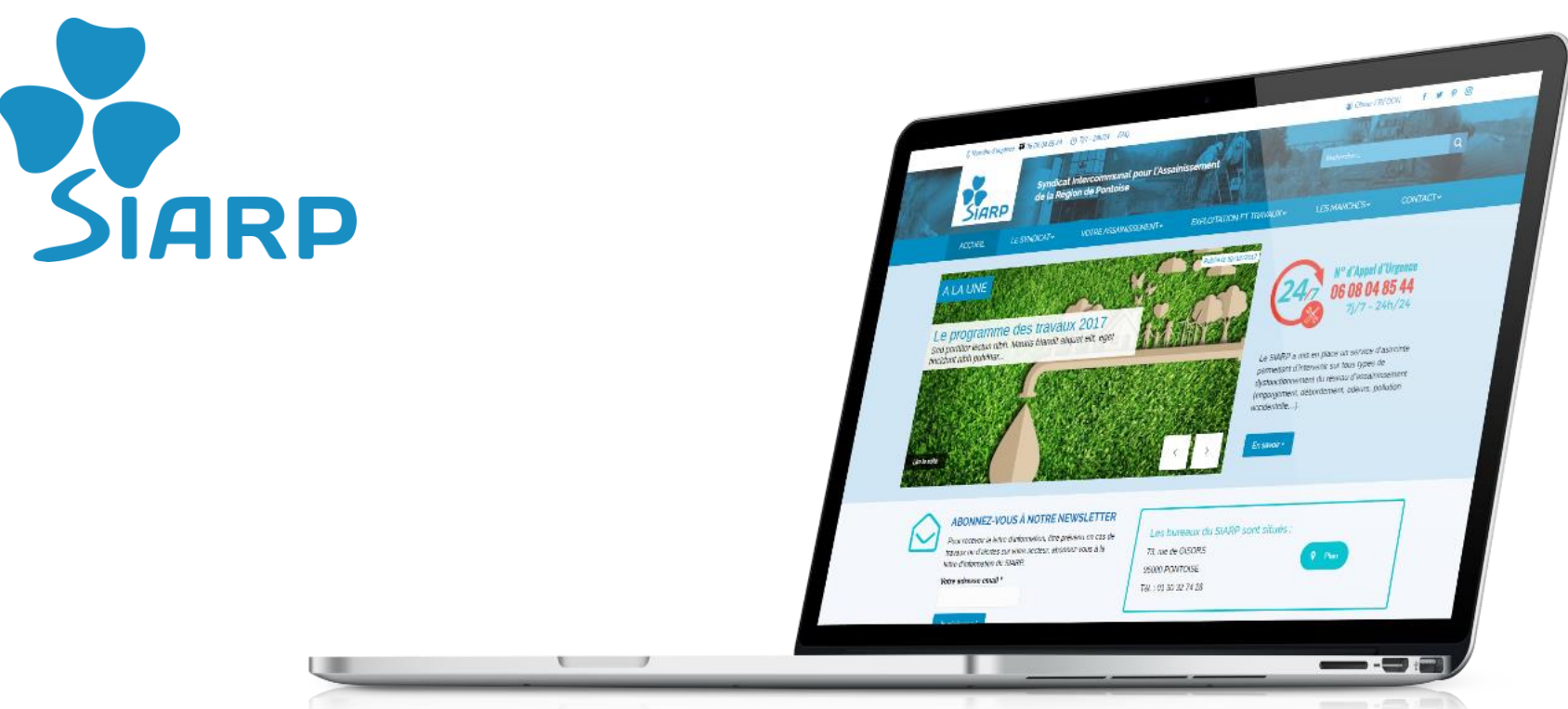

## 4. Gestion des Pages

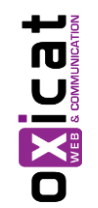

Cette section va vous permettre de créer des pages ou de modifier des pages existantes.

### Gestion des Pages – Vue d'ensemble

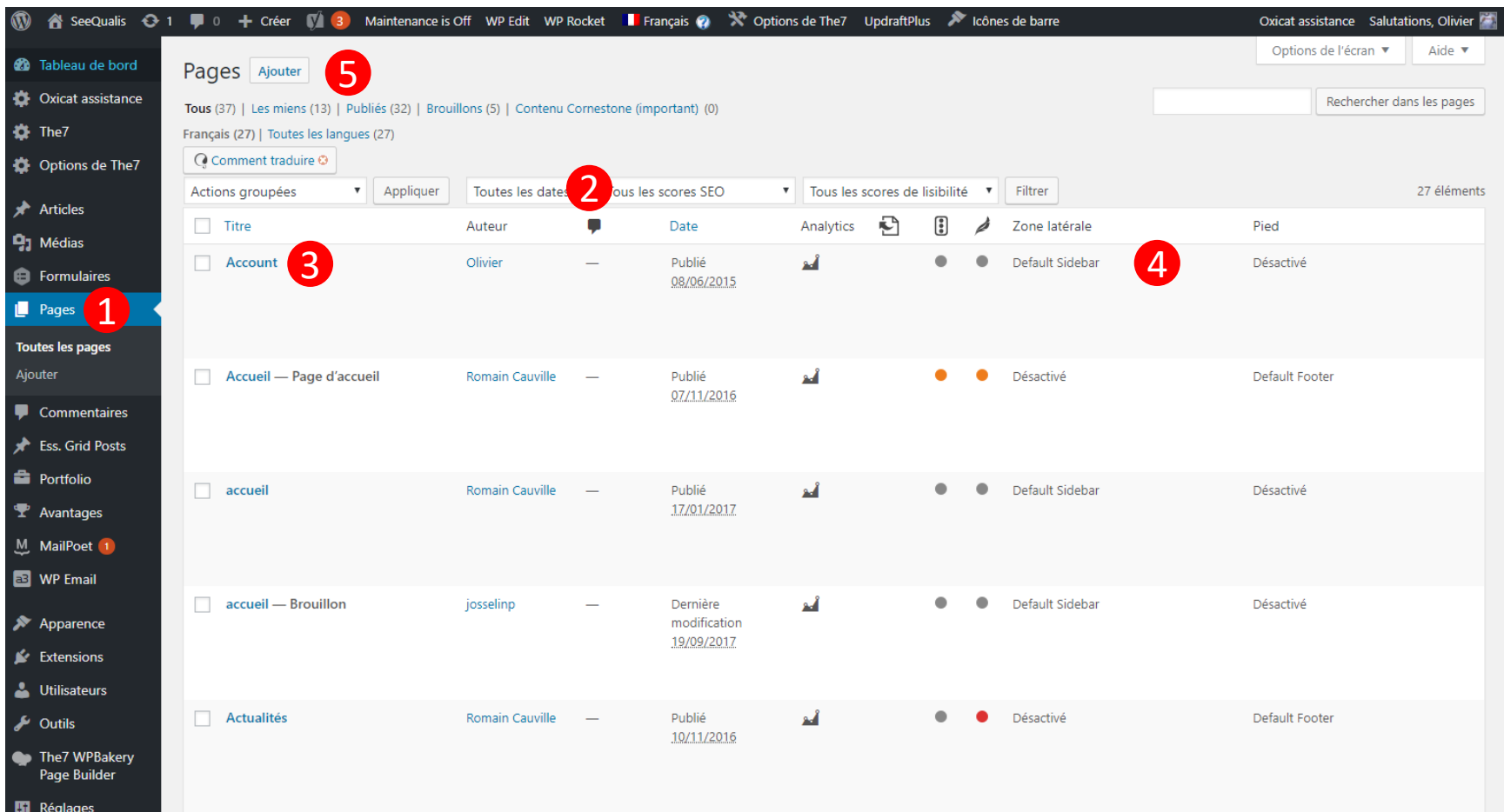

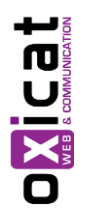

1 Accès à la liste des pages

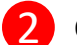

<sup>2</sup> Outils Pages

(Rechercher une page, filtrer par date de création, actions groupées)

3 Survoler un item pour découvrir les options

4 Informations sur les pages (Afficher / Masquer des colonnes dans « Options de l'écran »)

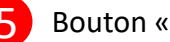

5 Bouton « Ajouter » pour créer une nouvelle page

## Gestion des Pages – Créer une nouvelle page Editeur « Basique »

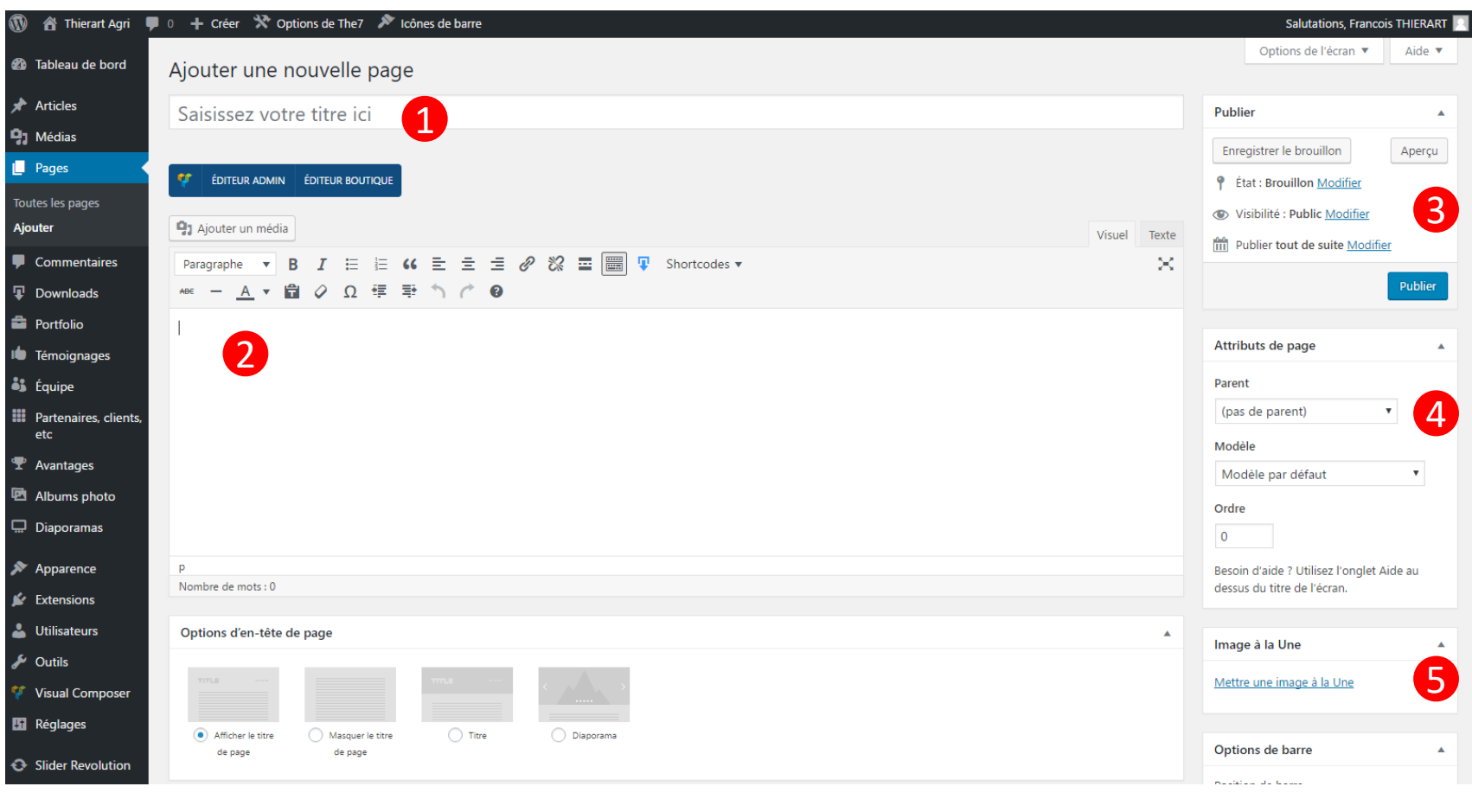

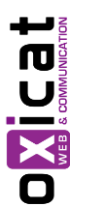

1 Saisir le titre de la page (Exemple : « Société »

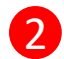

Saisir le contenu dans l'éditeur basique

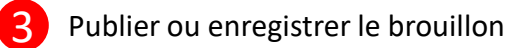

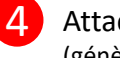

4 Attacher une page à une autre page (génère une URL : /page/rubrique1/sous-page1 etc.

Attacher un visuel à une page

(non visible sur la page mais utilisée lors du partage sur les réseaux sociaux par exemple)

## Gestion des Pages – Créer une nouvelle page Editeur « Avancé »

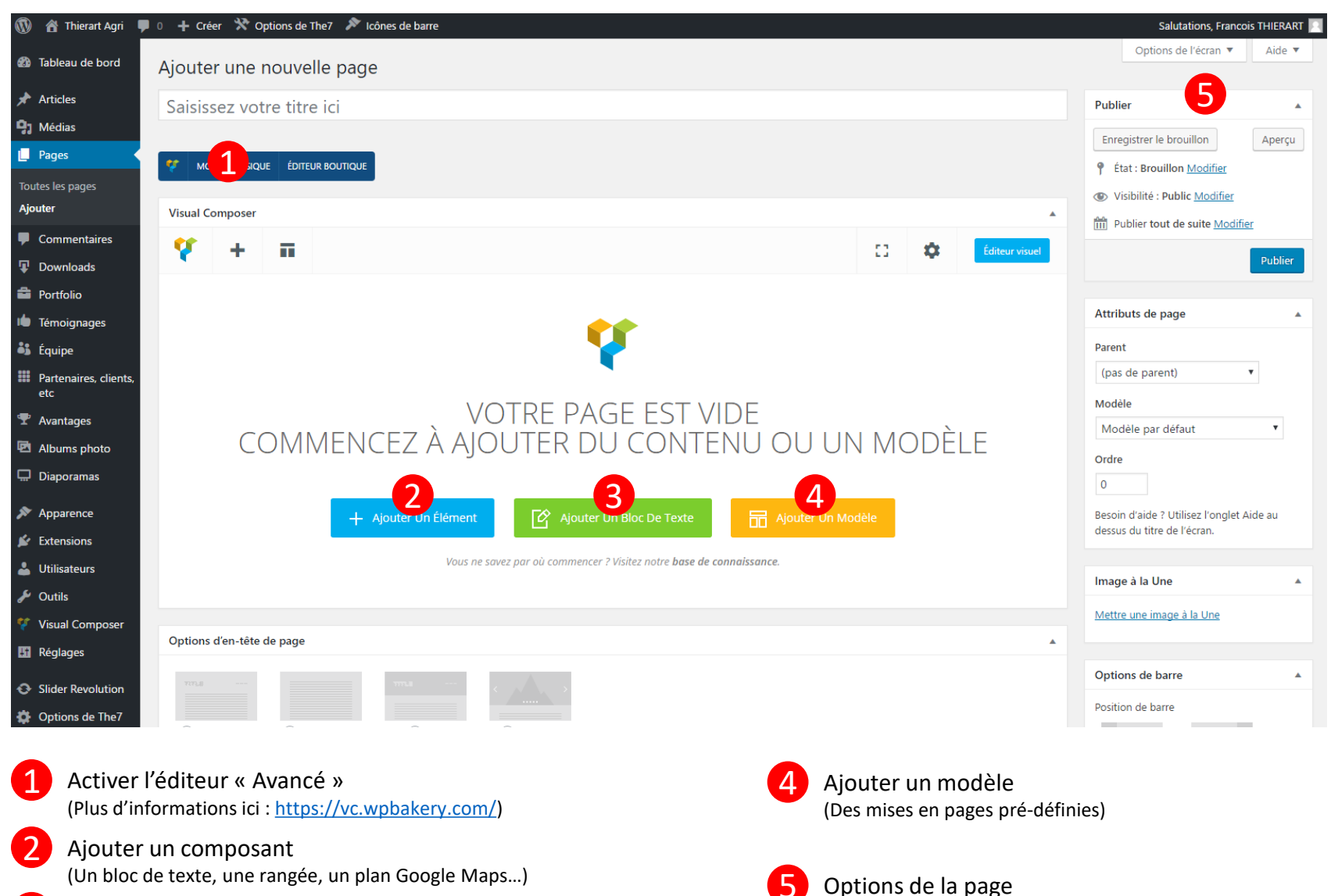

Ajouter seulement un bloc de texte

 $\begin{array}{c} \begin{array}{|c|c|c|}\hline \textbf{1} & \textbf{2} & \textbf{3} & \textbf{4} \\ \hline \textbf{2} & \textbf{3} & \textbf{5} & \textbf{5} & \textbf{5} \\ \textbf{3} & \textbf{4} & \textbf{5} & \textbf{6} & \textbf{6} & \textbf{7} \\ \hline \textbf{4} & \textbf{5} & \textbf{6} & \textbf{6} & \textbf{7} & \textbf{8} & \textbf{8} \\ \hline \end{array} \end{array}$ 

(Identique VS éditeur basique)

## Gestion des Pages – Éléments du Visual Composer

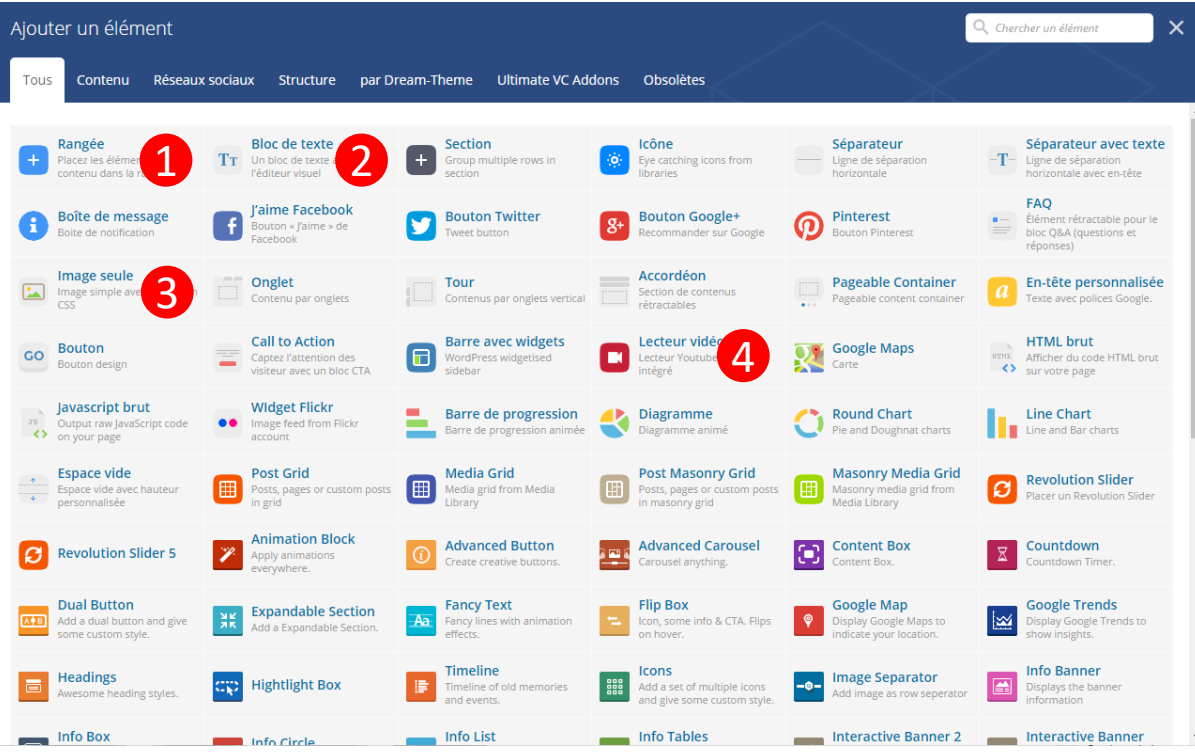

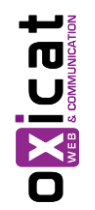

#### Les éléments les plus courants du Visual Composer :

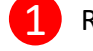

<sup>1</sup> Rangée : permet de créer des bloc fractionnables en plusieurs colonnes

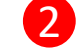

2 Bloc de texte : insère un bloc de texte dans n'importe quel rangée / colonne

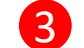

Image seule : ajouter une image et définir ses options d'affichage

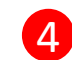

Lecteur vidéo : intégrer facilement une vidéo YouTube

#### Gestion des Pages – Modifier une page existante

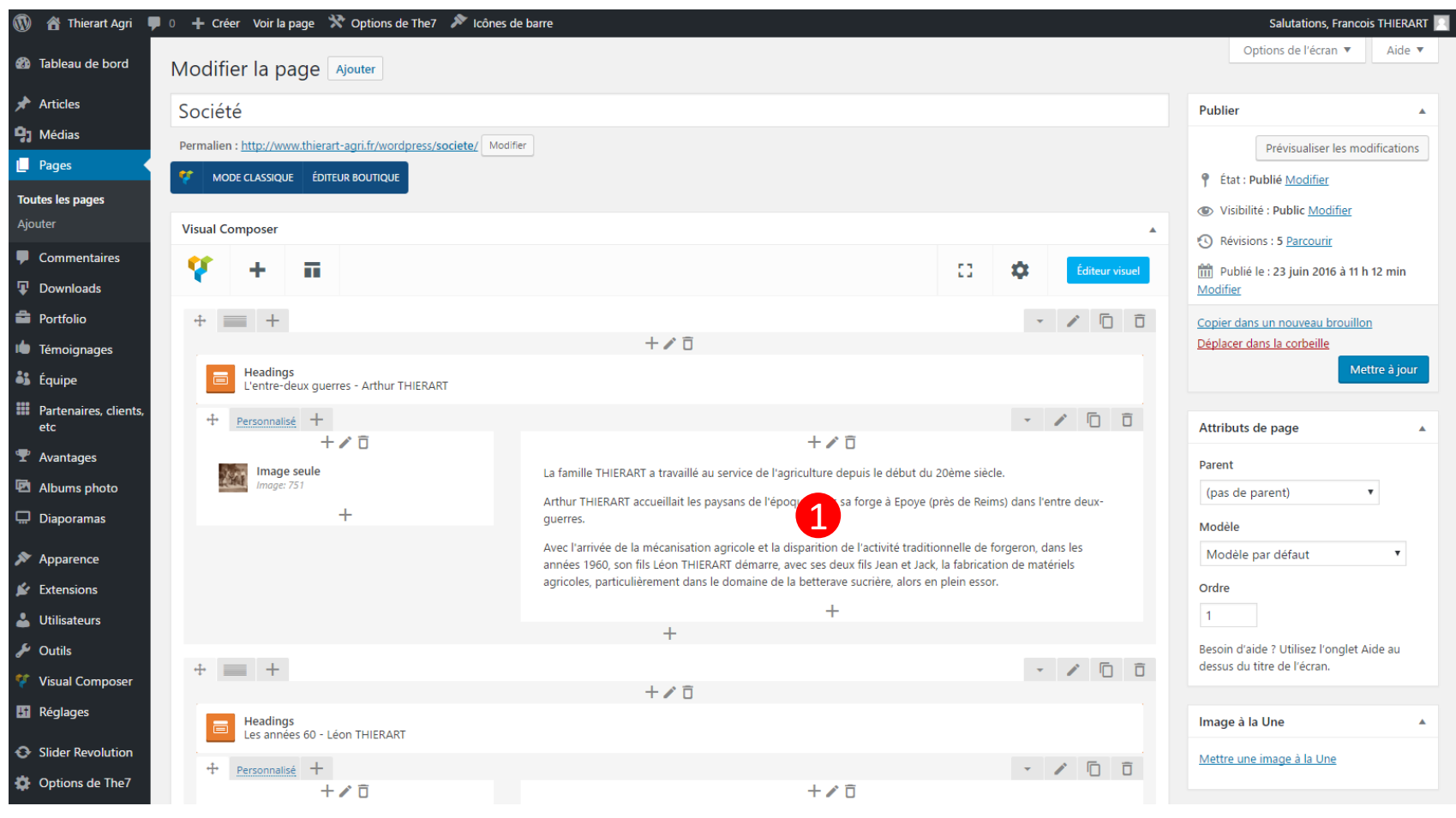

Passer la souris sur n'importe quel élément pour pouvoir afficher le menu :

 $\begin{array}{c}\n\bullet & \bullet \\
\bullet & \bullet \\
\bullet & \bullet\n\end{array}$ 

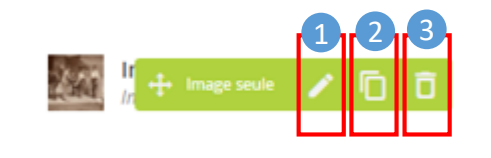

1 Modifier l'élément existant

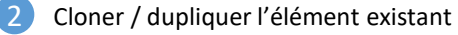

Supprimer l'élément existant

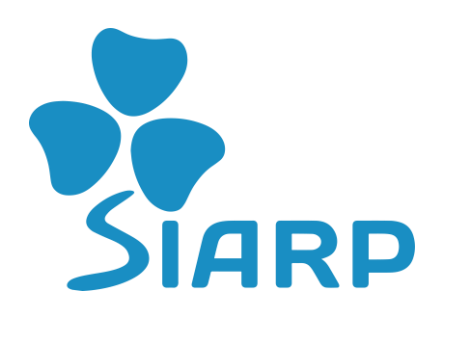

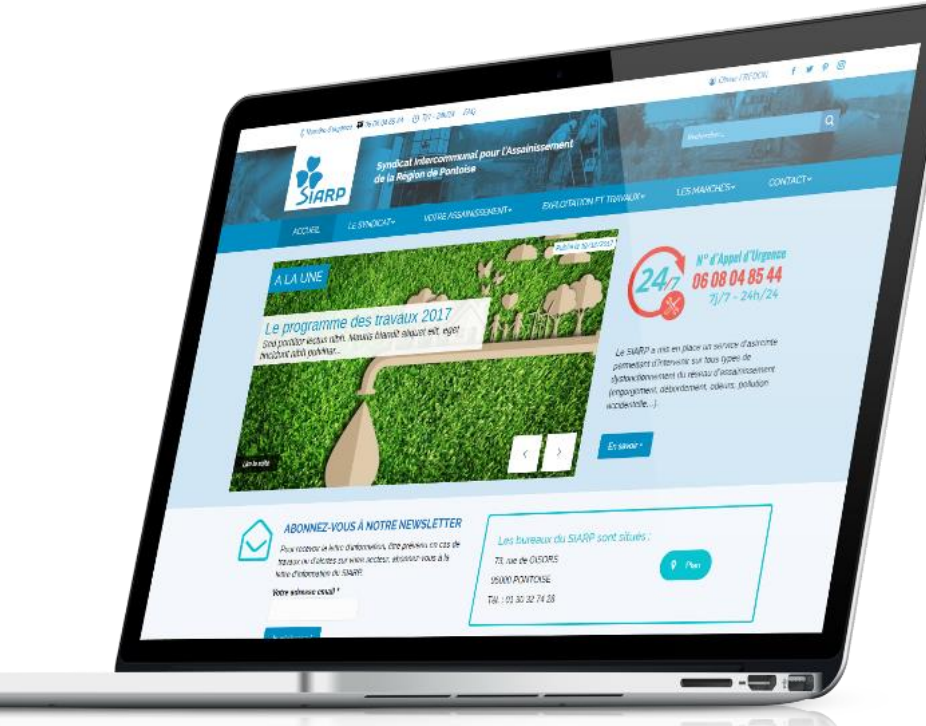

## 5. Gestion des Portfolios

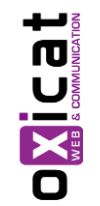

Cette section va vous permettre de créer des produits ou de modifier des produits existants.

### Cas particulier pour les Références et partenaires

**Pour permettre de catégoriser les références et partenaires proposés sur le site, nous n'utilisons pas les pages (statiques), ni les articles (contenus éditoriaux) mais l'élément « Portfolio »**

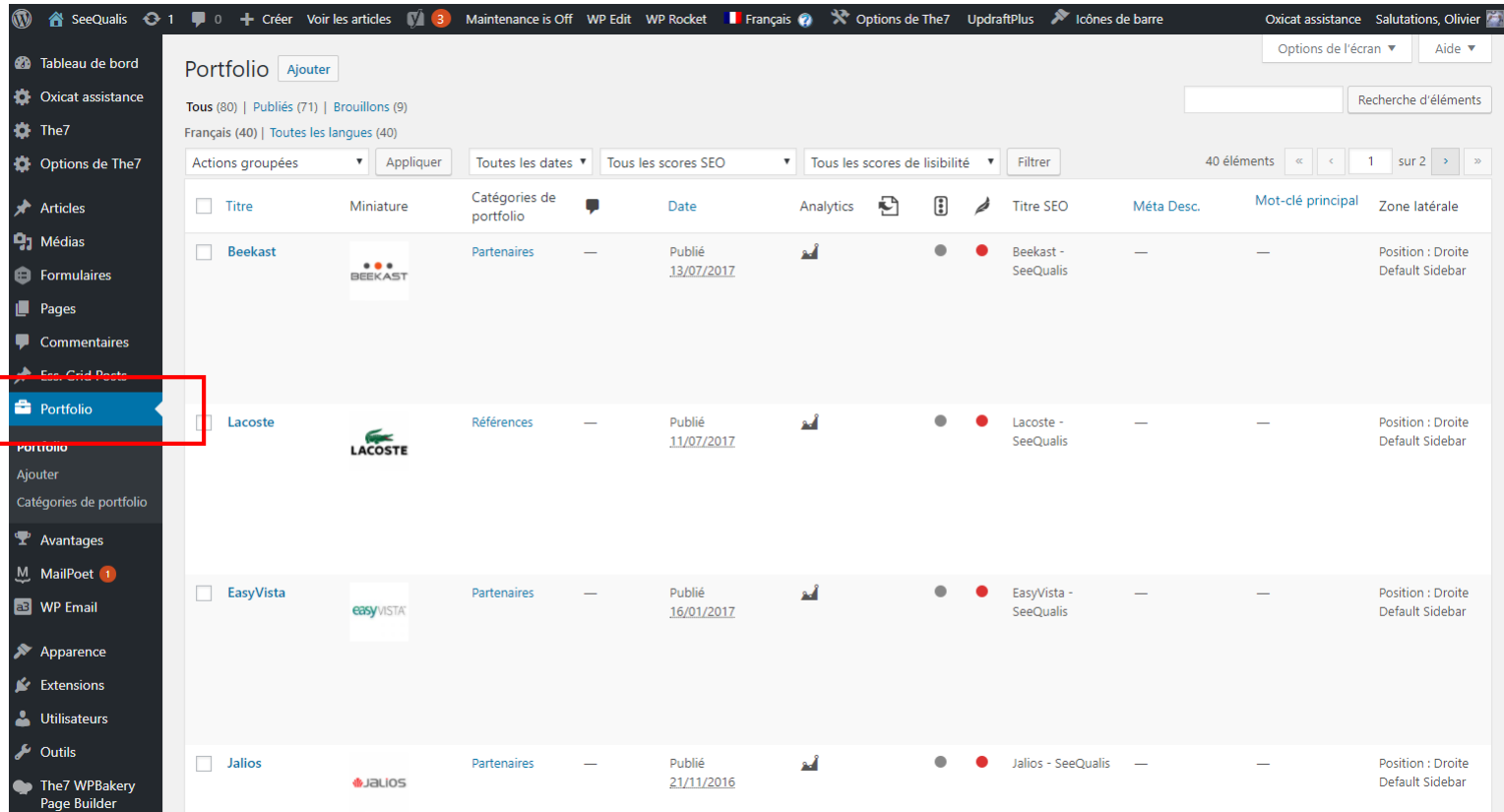

Le fonctionnement de « Portfolio » est strictement identique à celui de « Pages », mais dispose de quelques options supplémentaires qui vont nous permettre de catégoriser certains contenus pour proposer en Front-Office une présentation dynamique.

#### Particularités des éléments « Portfolio »

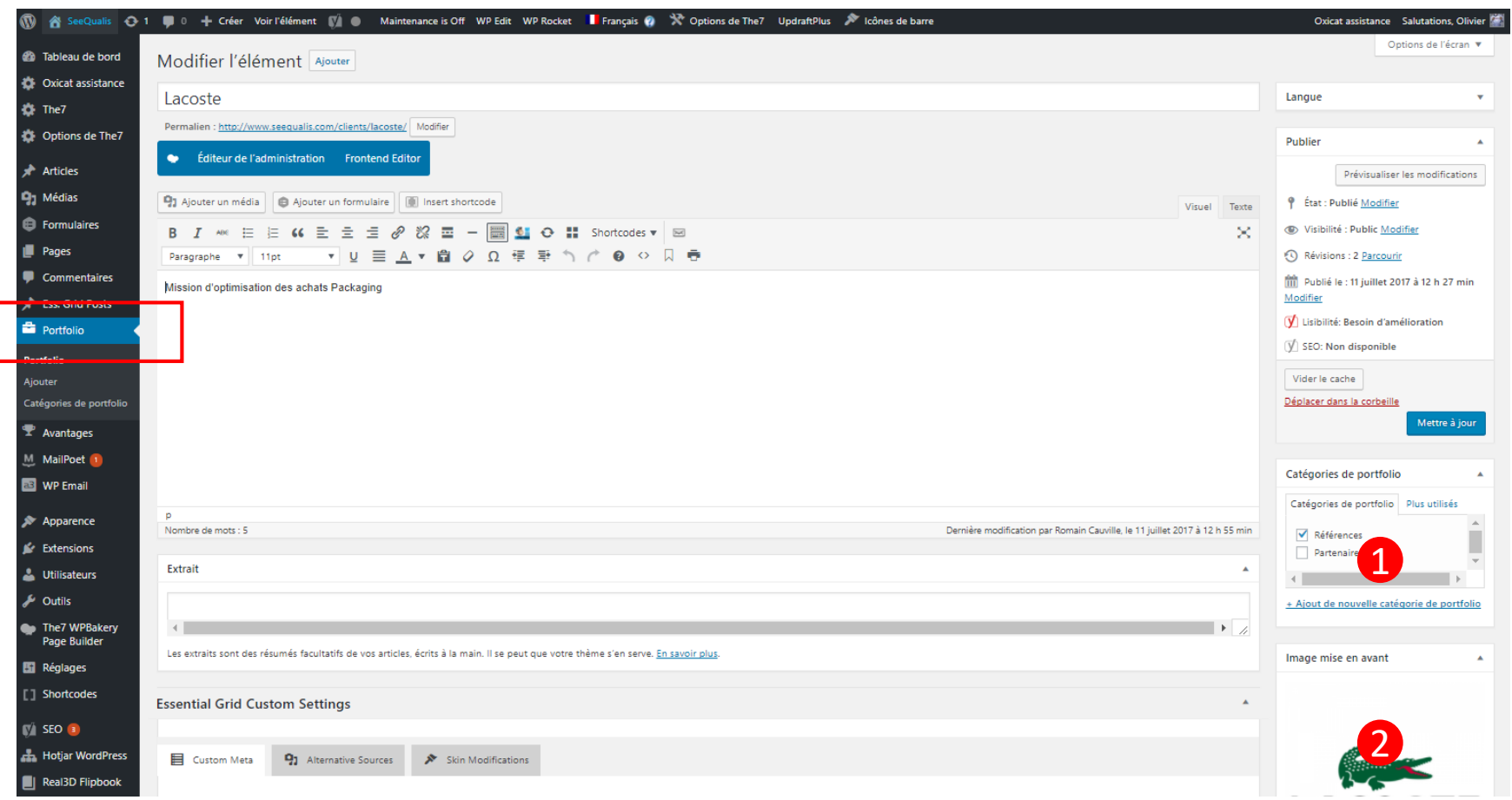

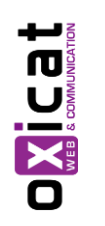

Affecter un item à une catégorie existante ou créer une nouvelle catégorie

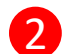

2 Image à la Une importante pour l'affichage des listes dans le site

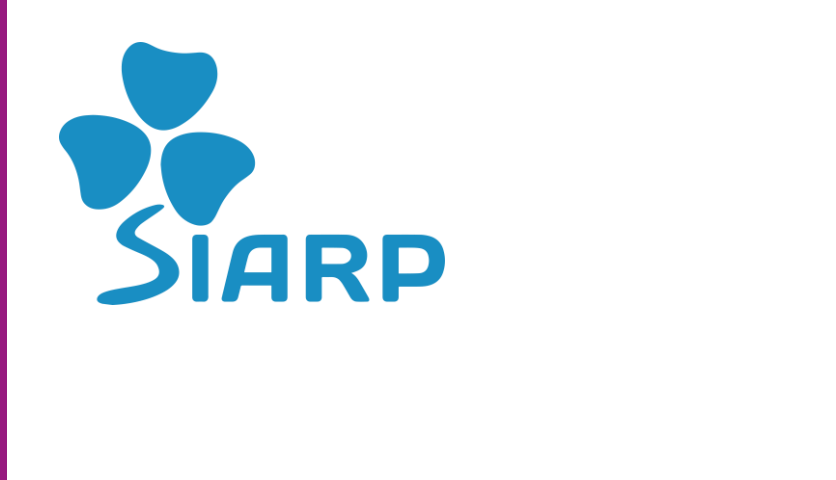

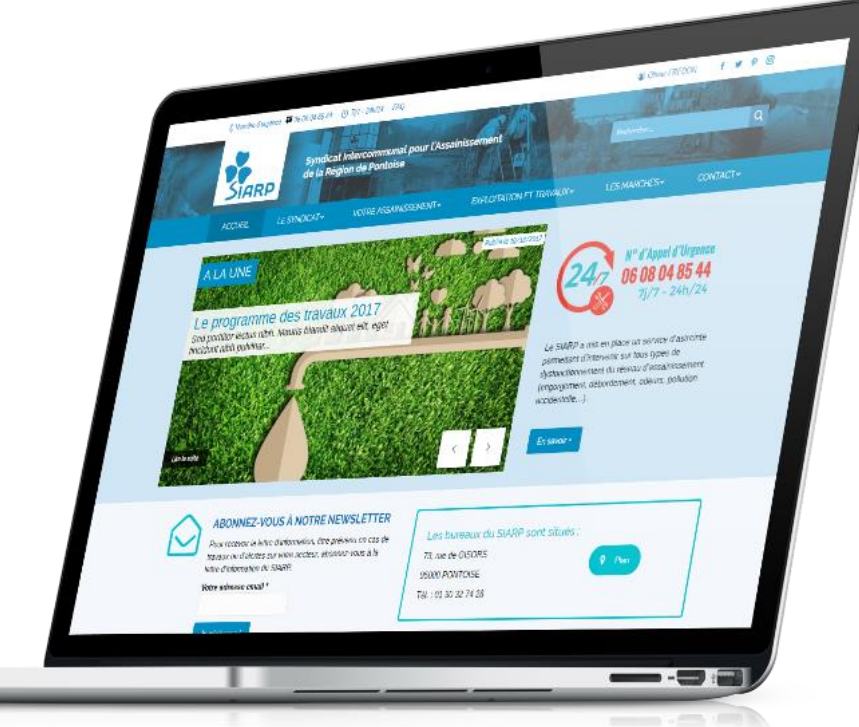

## 6. Gestion des Médias

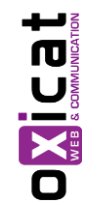

Les médias sont tous les contenus de type Images, PDF et autres documents intégrés dans des pages, articles ou portfolios.

#### Ajouter un média dans un contenu

#### Exemple pour l'élément « Image seule »

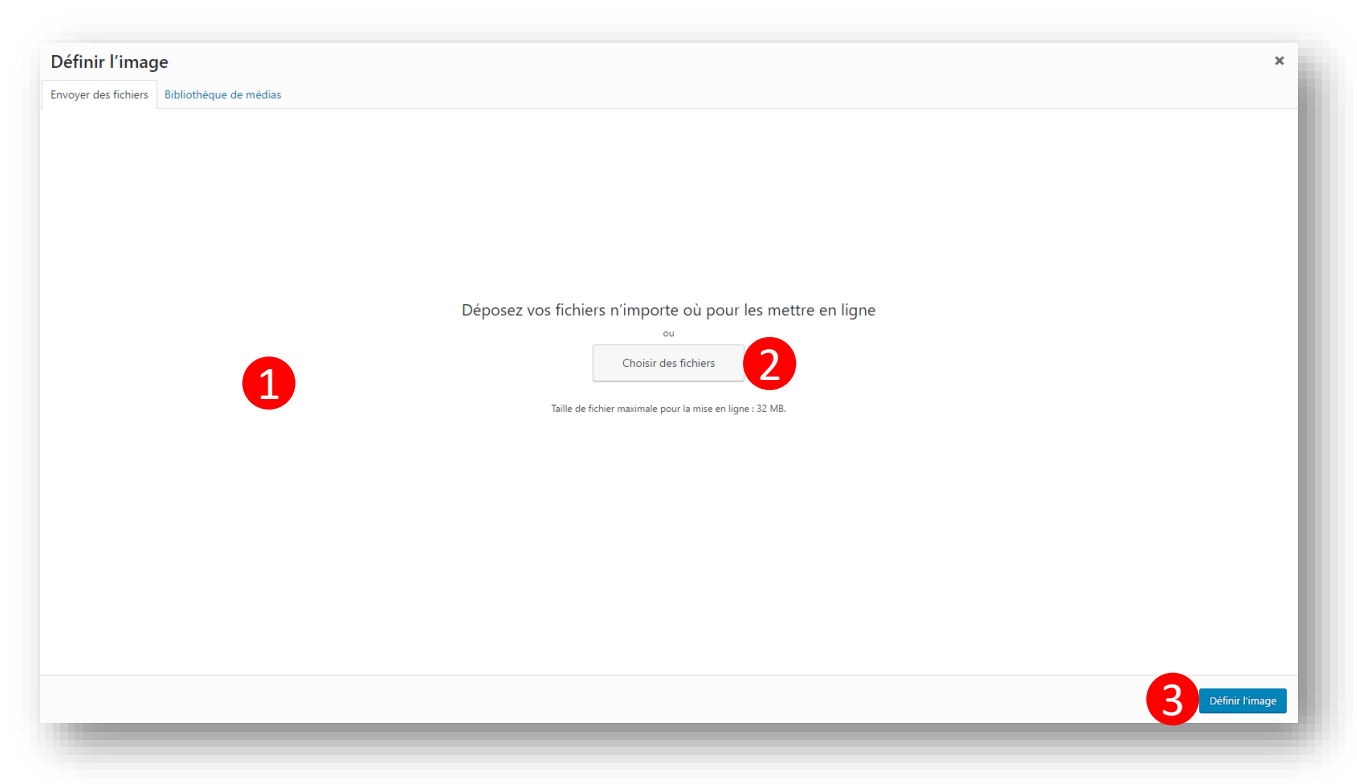

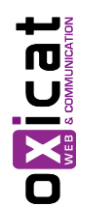

Chaque média ajouté dans un contenu est stocké dans la Bibliothèque de média.

1 Méthode 1 : Drag&Drop d'une image

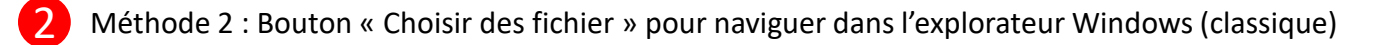

3 Valider pour confirmer l'ajout du média dans l'élément

### Vue d'ensemble des média

Chaque média ajouté dans un contenu est stocké dans la Bibliothèque de média :

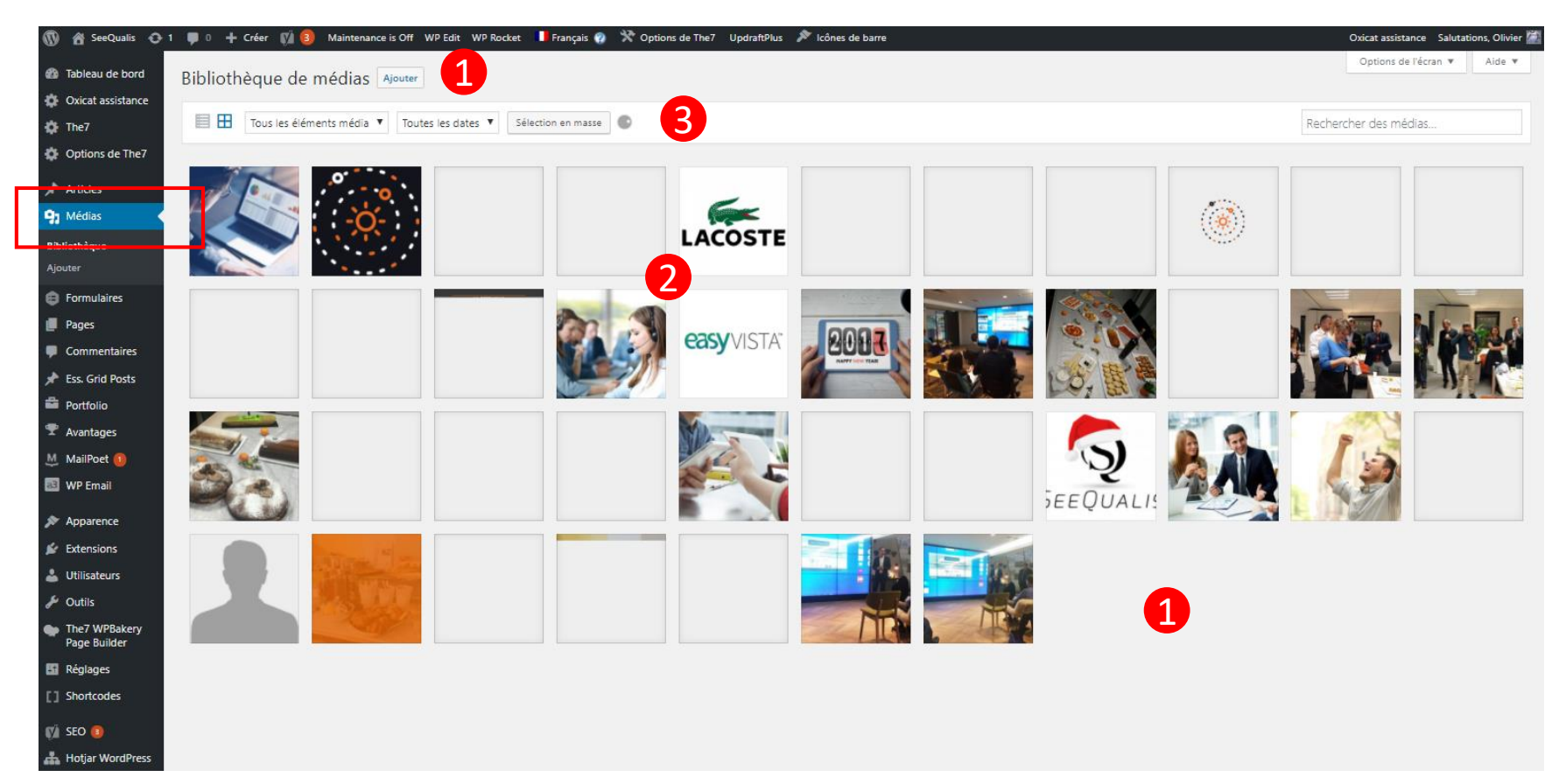

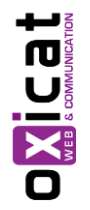

- 1 Possibilité d'ajouter un média en cliquant sur « Ajouter » (ou Drag&Drop) d'un élément dans la zone
- 2 Cliquer sur n'importe quel média pour afficher ses caractéristiques
- 3 Outils média : trier, rechercher, supprimer...

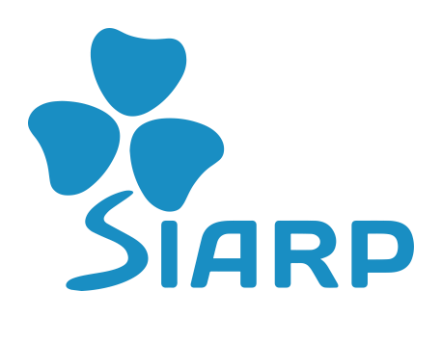

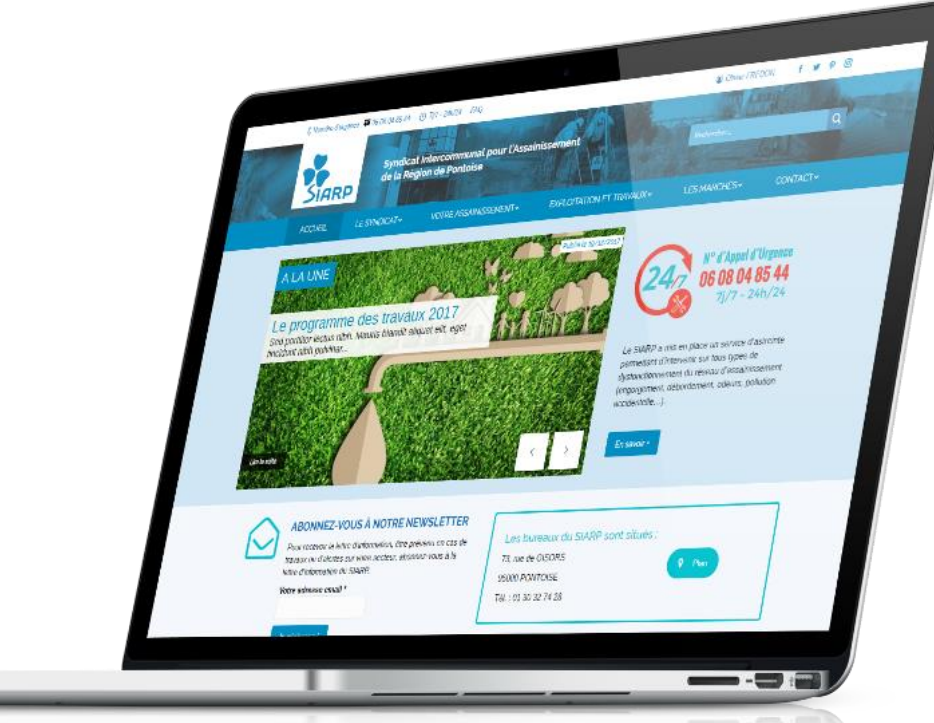

## 7. Gestion des Documents

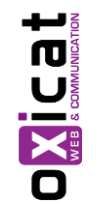

Les documents en téléchargements sont gérés depuis le module Download Manager PRO.

### Gestion des documents

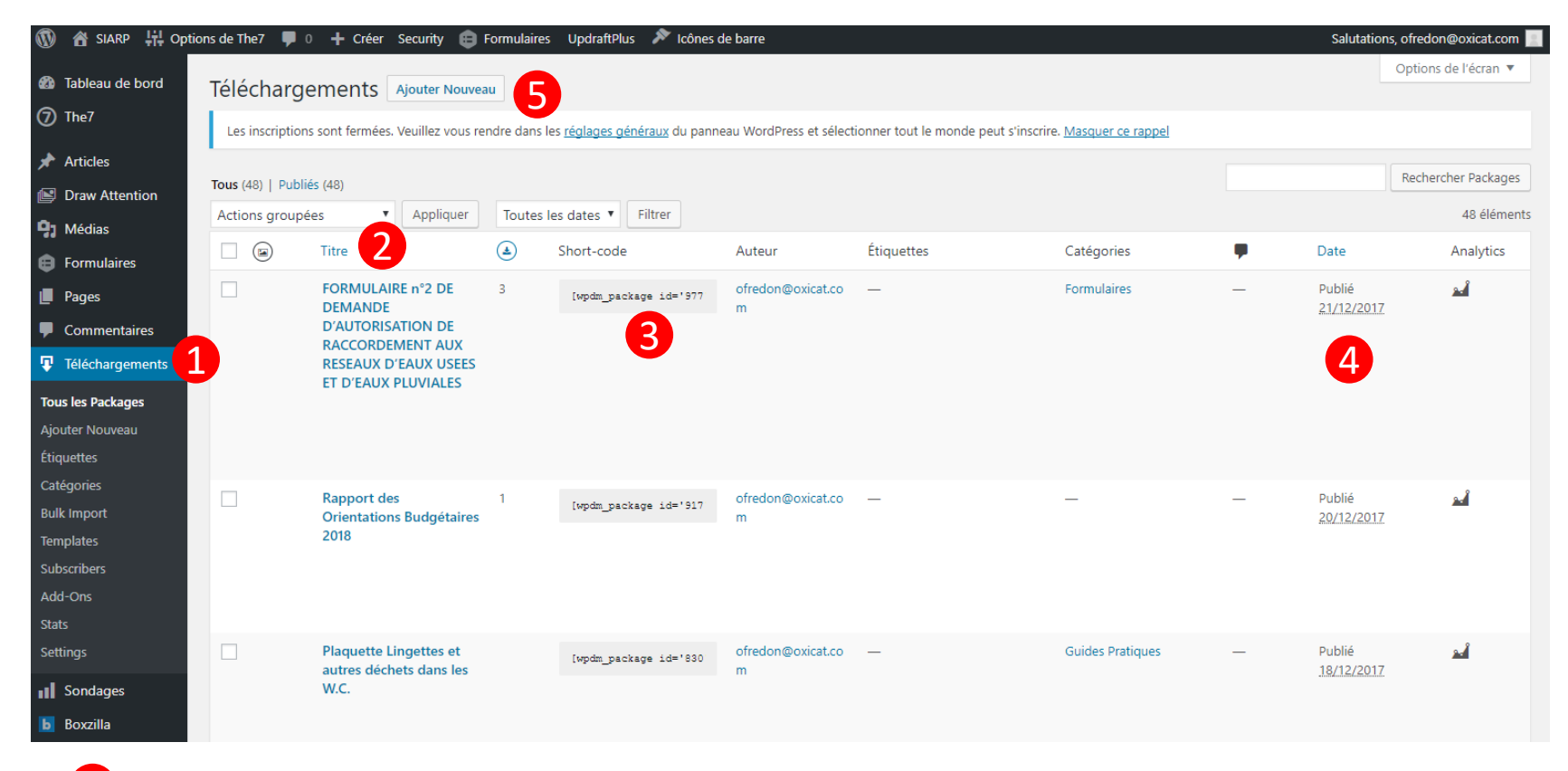

- 1 Accès à la rubrique Téléchargements
- 
- 2 Nom des documents présents sur le site (passer la souris sur le nom pour ouvrir les options d'édition)
- - Code court pour intégrer dans n'importe quelle page
- - 4 Date de création du document

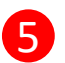

Cliquez sur le bouton pour ajouter un nouveau document

#### Gestion des documents

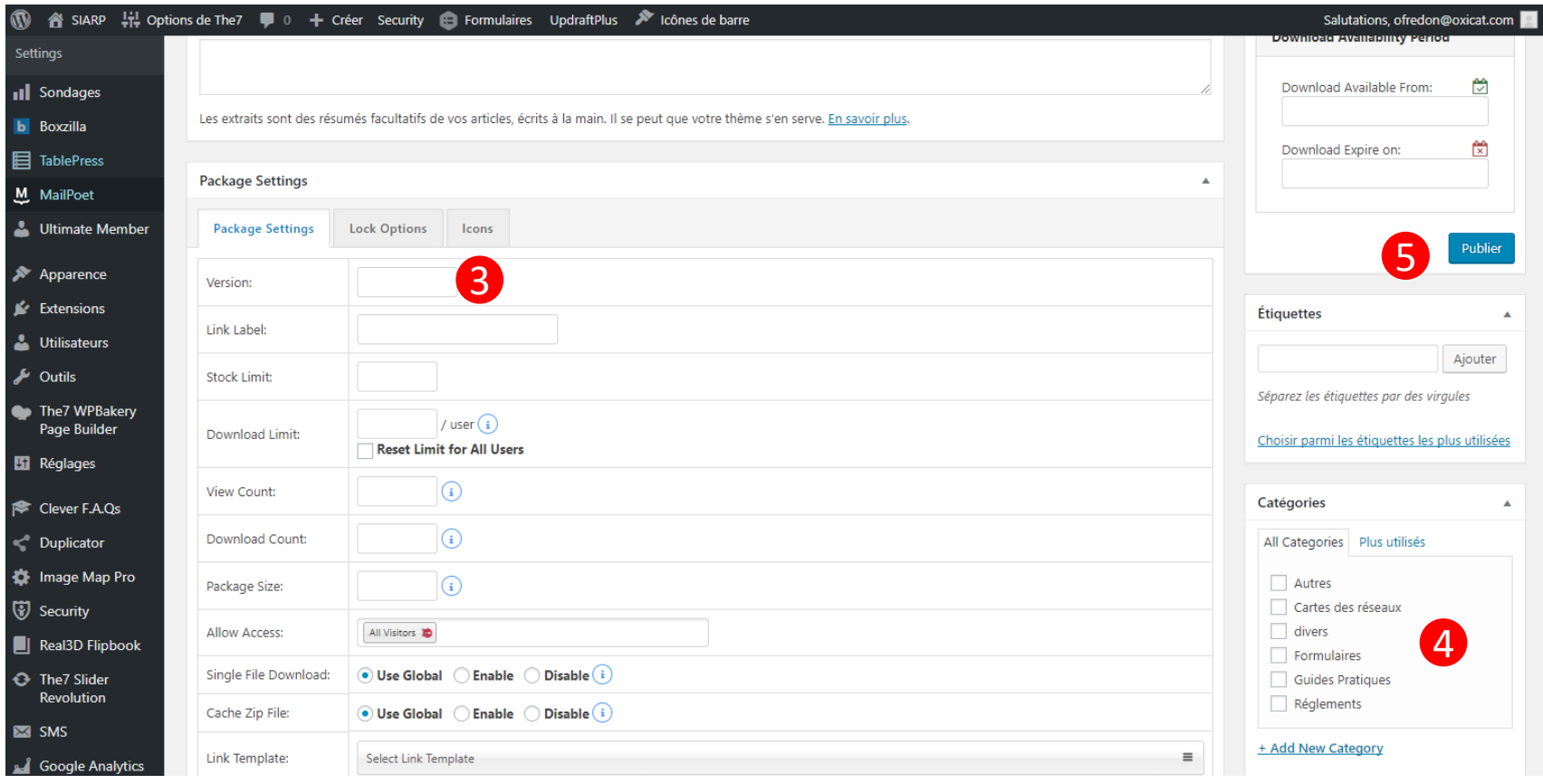

3 Indiquez éventuellement la version du document

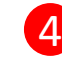

4 Sélectionnez si besoin la catégorie de document

5 Cliquez sur publier. Le document est désormais dans la bibliothèque et vous pouvez l'insérer dans n'importe quelle page du site depuis l'éditeur.

## Gestion des documents – intégrer un document dans une page

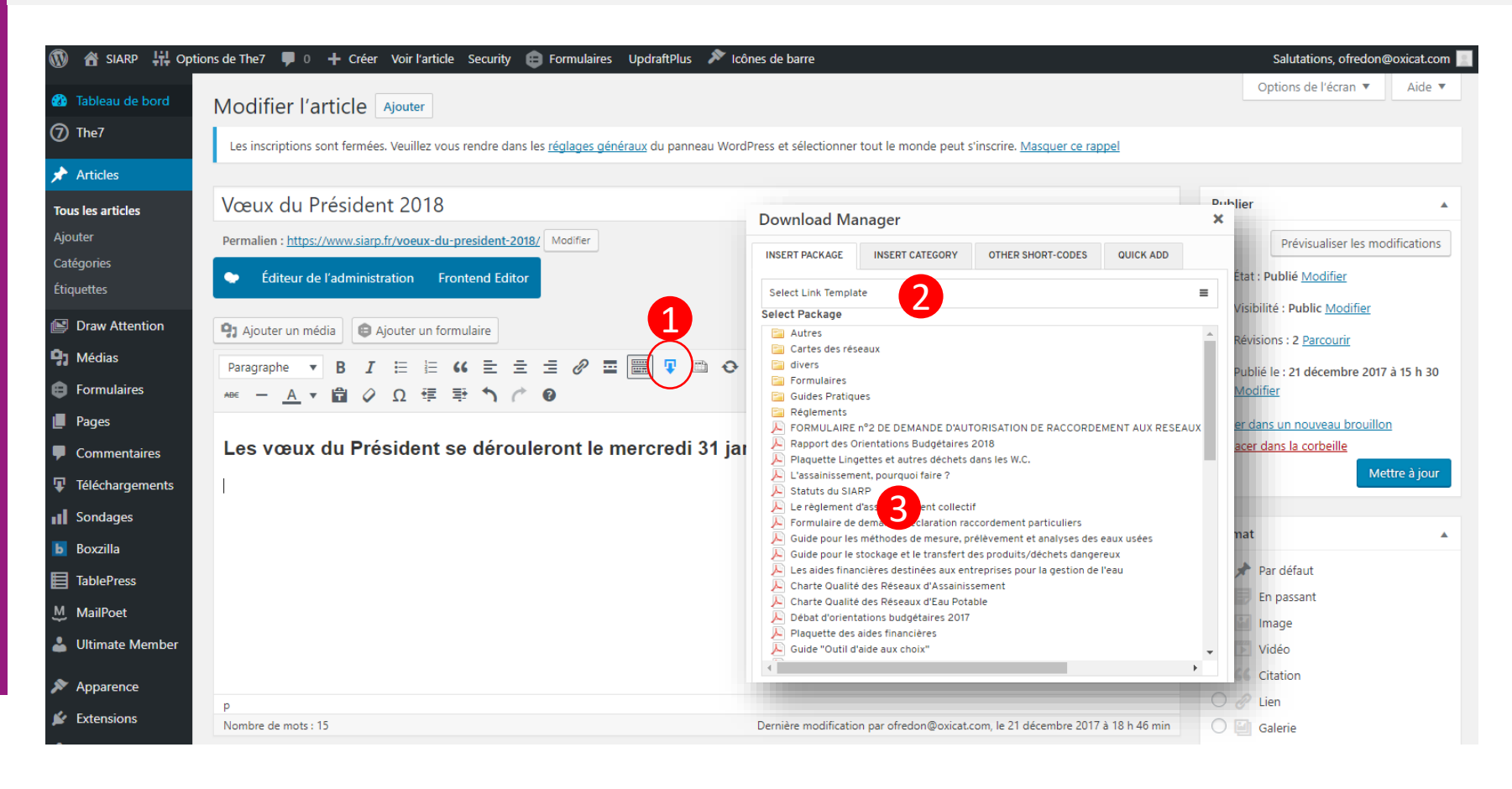

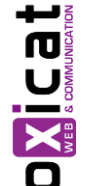

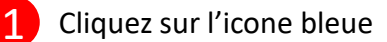

Sélectionnez le template de mise en page. choisir dans la liste « Default Template (Extended) »

Sélectionnez le document à intégrer dans la page ou l'article, puis sauvegarder la page en cliquant sur Mise à jour.

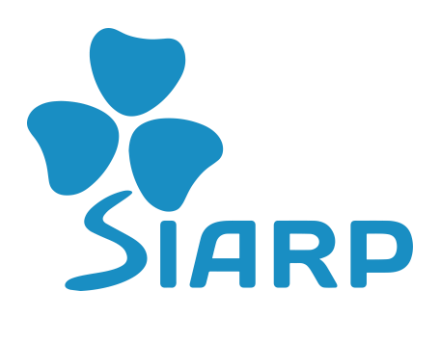

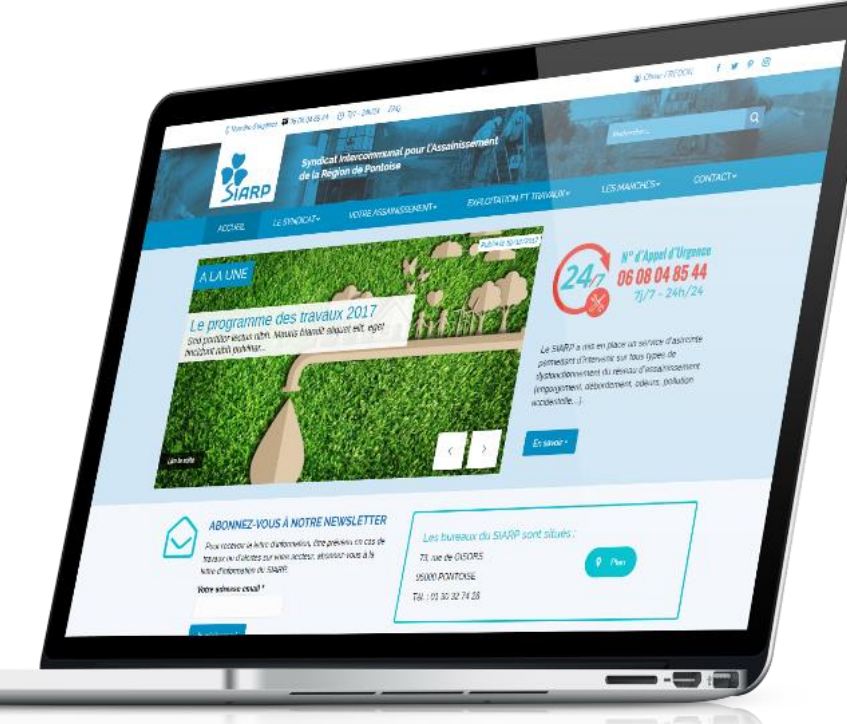

## 8. Gestion des Menus

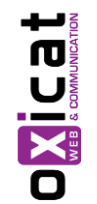

Le thème utilisé comprend plusieurs menus, et il est possible de créer autant de menus que souhaité…

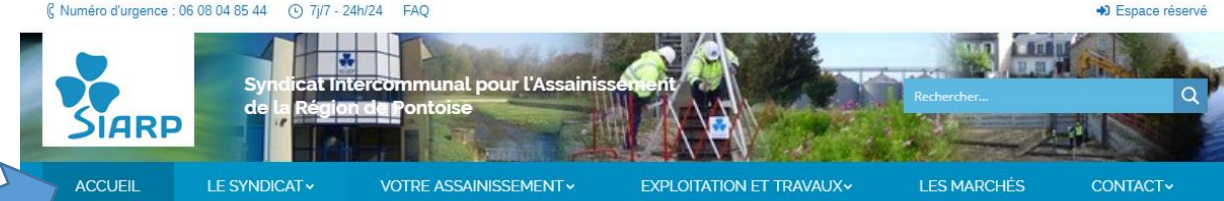

#### Gestion des menus – Vue d'ensemble

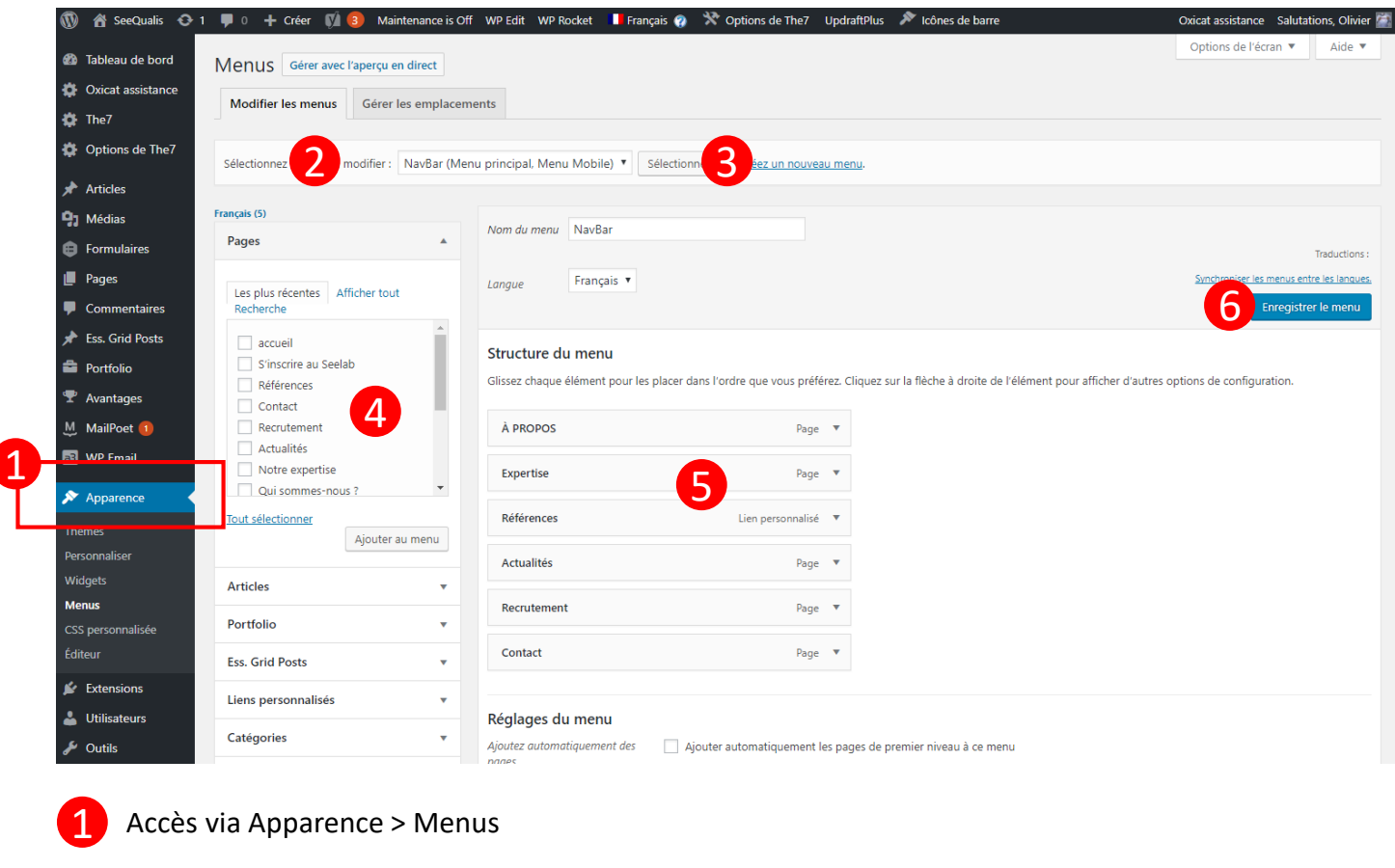

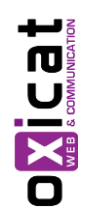

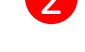

2 Sélectionner le menu à gérer puis 3 Cliquer sur « Sélectionner »

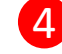

Liste de toutes les pages créés dans le site

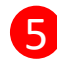

5 Liste des items déjà présent dans le menu (Possibilité de modifier la hiérarchie et l'ordre en Drag&Drop)

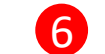

6 Enregistrer les modifications avant de quitter !

#### Gestion des menus – Ajouter une entrée dans le menu

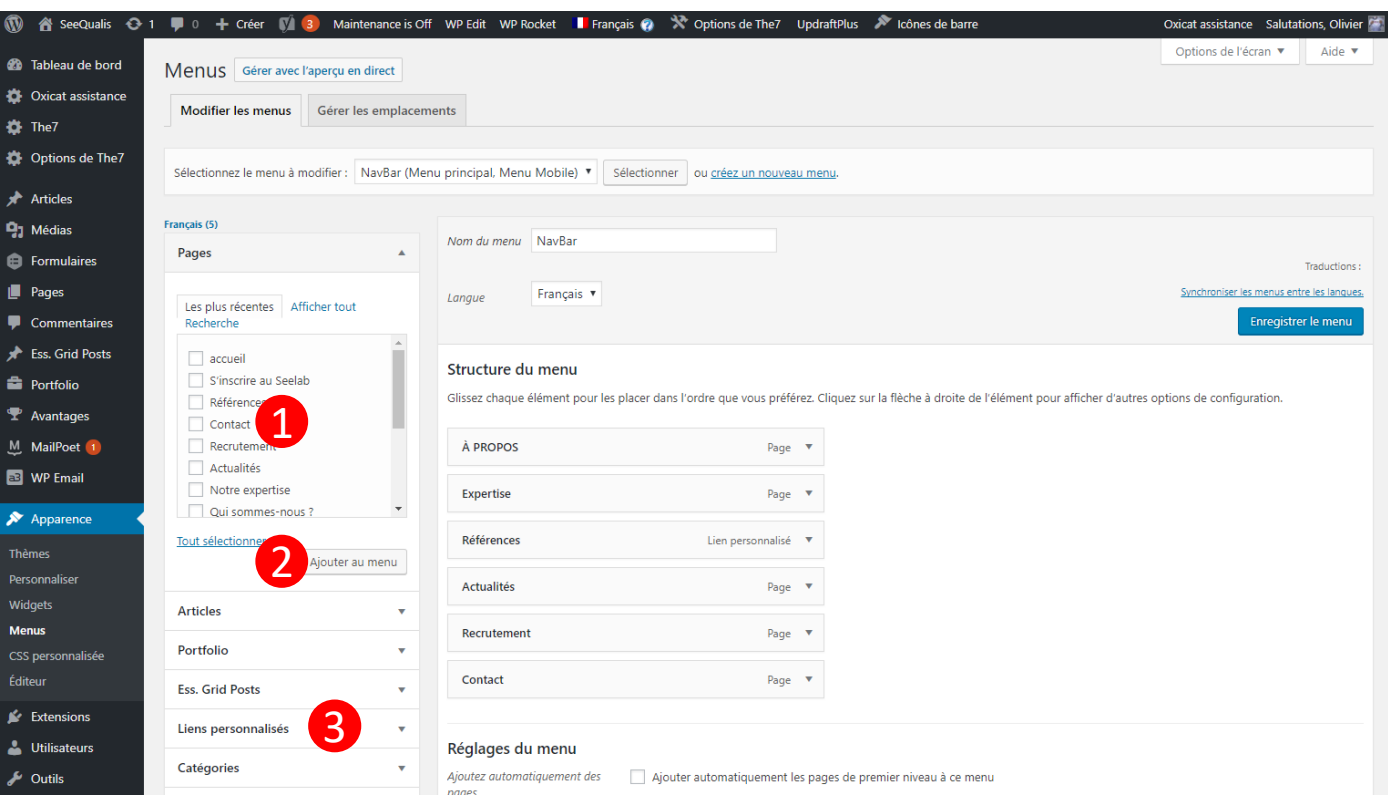

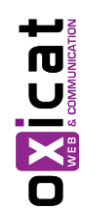

<sup>1</sup> Sélectionner la case à cocher correspondante à l'entre que l'on souhaite ajouter

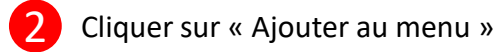

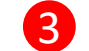

Il est possible d'ajouter des entrées de type « Articles » ou des « Liens personnalisés »

#### Gestion des menus – Ajouter une entrée dans le menu

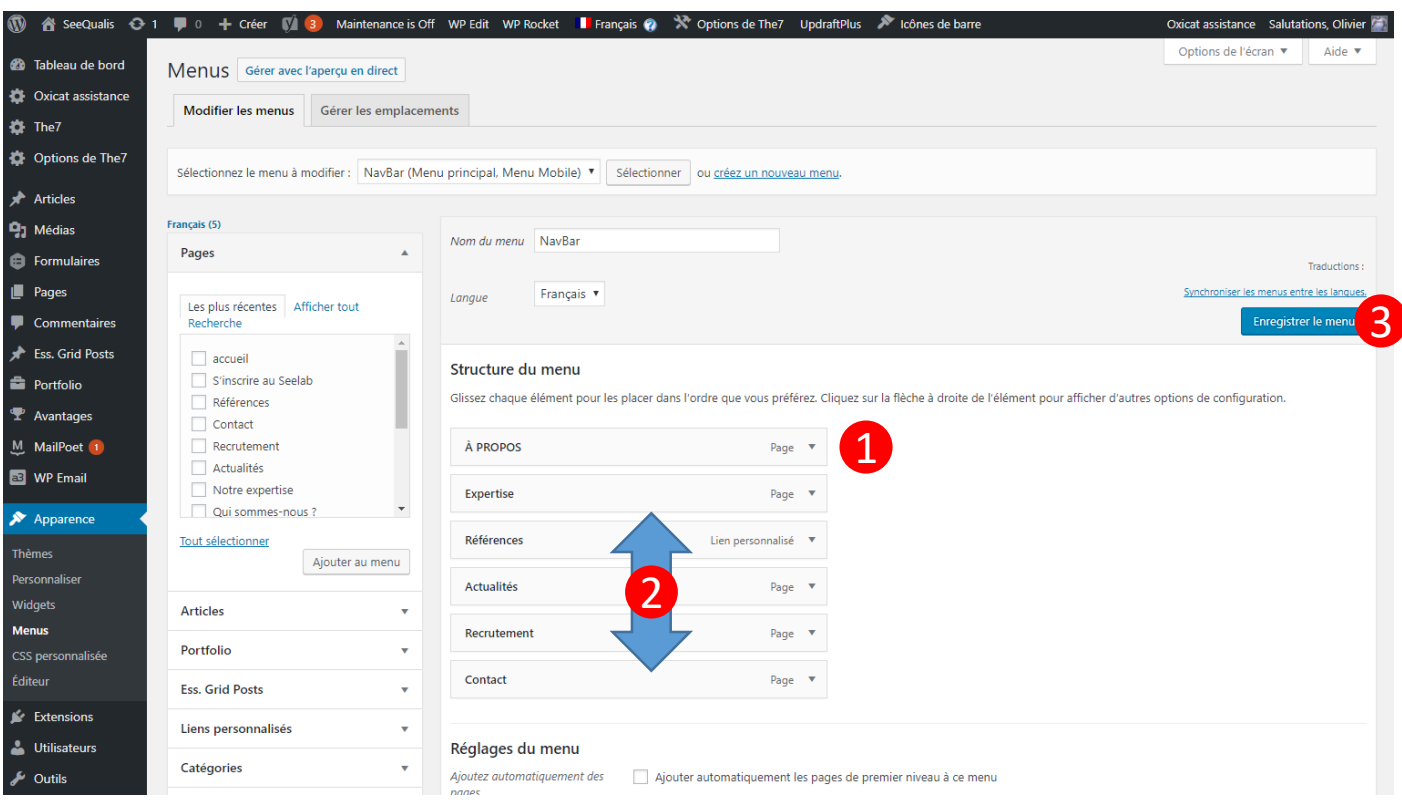

Vous pouvez déplier chaque item pour modifier ses paramètres (avancé)

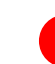

2 Modifier l'ordre en Drag&Drop

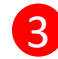

Enregistrer les modifications avant de quitter !

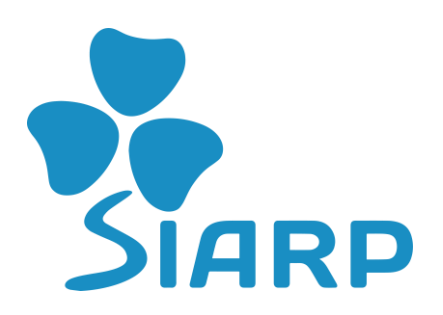

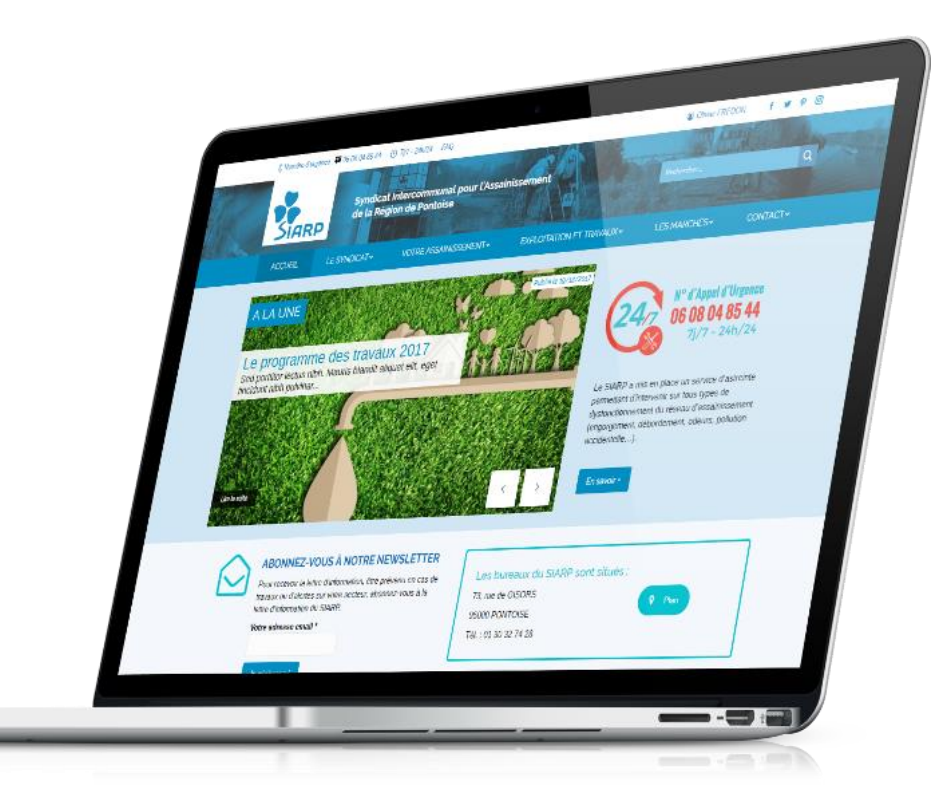

# 9. FAQ Intelligente

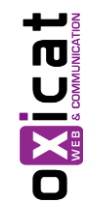

Ce module permet de créer un système de F.A.Q (Frequently Asked Questions) intelligent, c'est-à-dire qui suggère des réponses adéquates en fonction des réponses de l'internautes aux questions proposées.

### 1. Créer une F.A.Q.

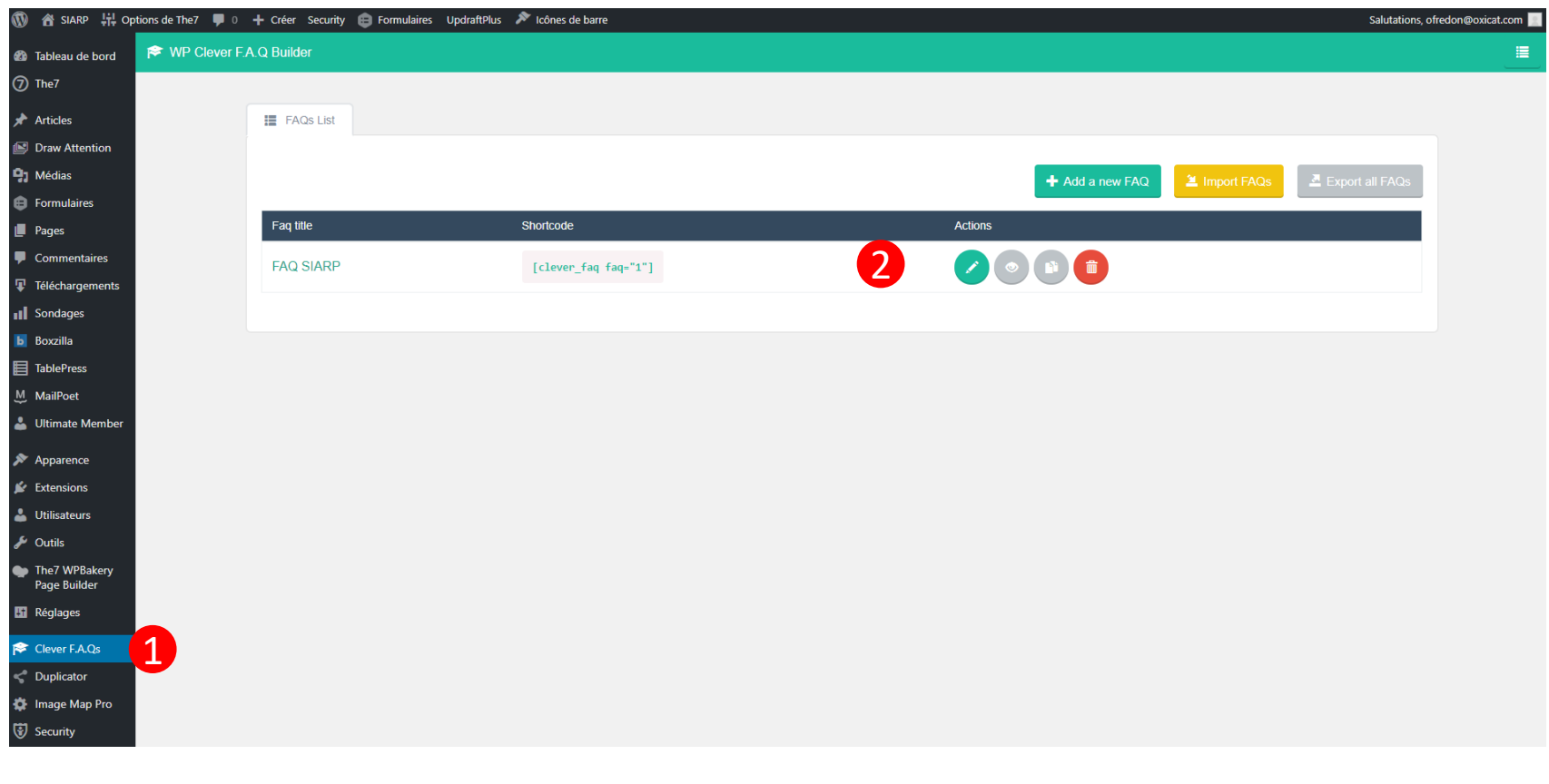

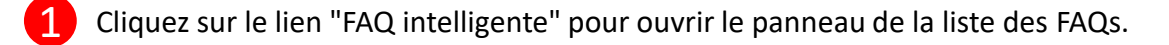

2 Sur cette page, vous voyez toutes les FAQs existantes. Vous pouvez modifier, dupliquer ou supprimer une FAQ en cliquant sur les boutons correspondants que vous pouvez voir sur sa ligne. Cliquez sur le bouton "Ajouter une nouvelle FAQ". Vous verrez le gestionnaire des étapes et les paramètres de votre FAQ.

### 2. Gestionnaire d'étapes (Steps manager)

Le gestionnaire des étapes vous permet de créer visuellement, de modifier et de lier vos étapes, de créer facilement une FAQ complexe et d'aider fortement vos clients.

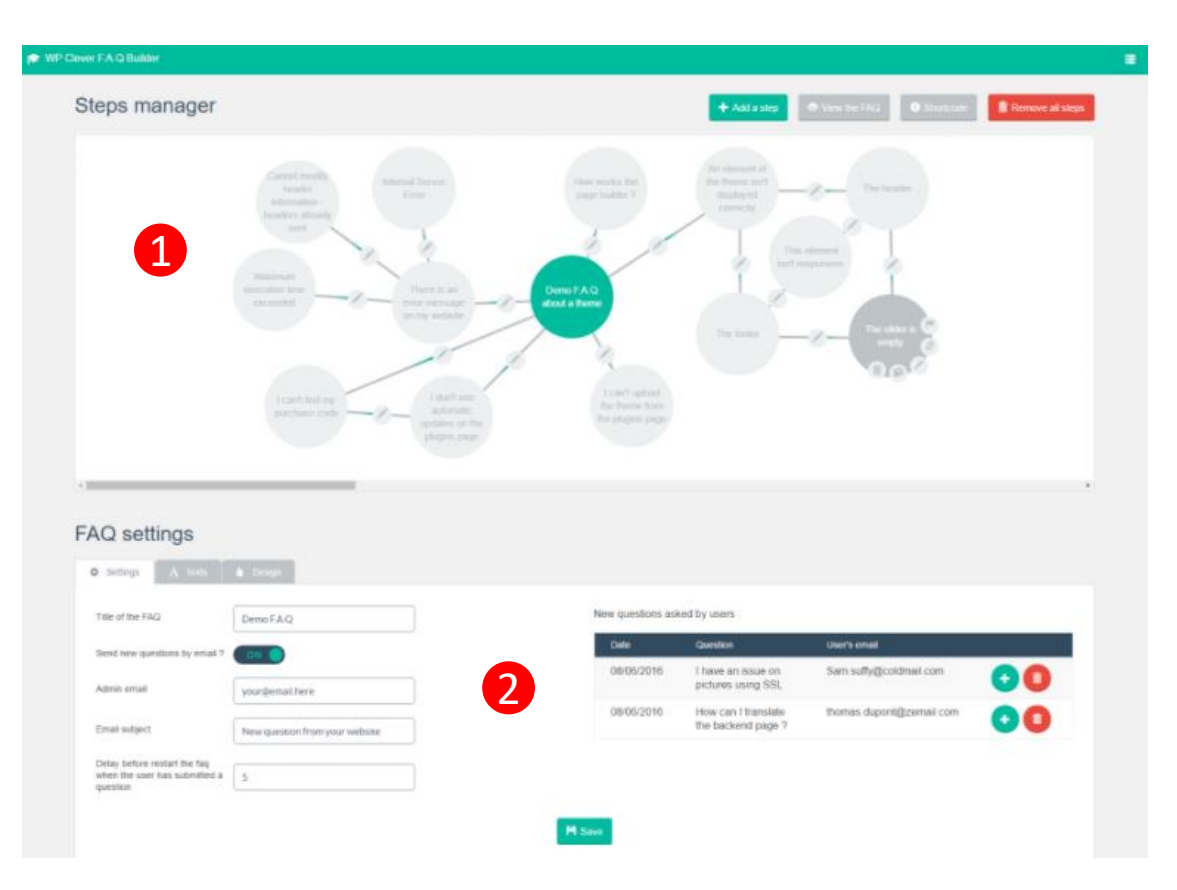

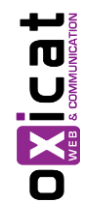

1

2 Sous le gestionnaire des étapes, vous pouvez trouver le panneau des paramètres de votre FAQ. Changez librement les paramètres, les textes et les couleurs de votre FAQ en cliquant sur les différents onglets et options d'édition.

Déplacez simplement votre curseur sur une option pour voir une info-bulle expliquant comment fonctionne cette option.

## 3. Créer une étape

Sur le gestionnaire des étapes de votre FAQ, cliquez sur le bouton "Ajouter une nouvelle étape". Vous verrez une nouvelle étape intitulée "Mon étape" au centre du gestionnaire des étapes.

Déplacez votre curseur sur une étape pour voir les icônes d'action, vous permettant de modifier, dupliquer ou supprimer. Vous pouvez définir une étape en tant que première étape en cliquant sur l'icône "drapeau". Cliquez sur l'icône en forme de crayon de l'étape pour l'éditer. Le panneau d'étape est divisé en 3 parties:

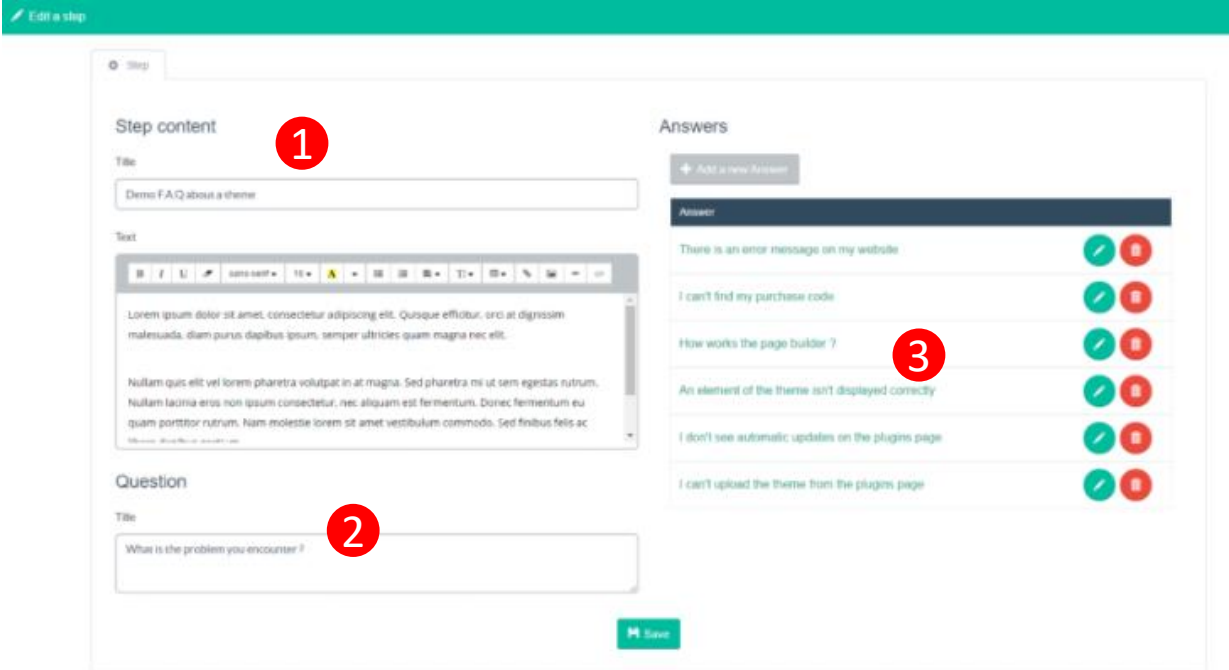

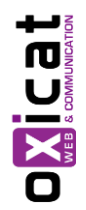

1

**Contenu de l'étape** : vous pouvez ici modifier le titre de votre étape et son contenu

- 2 **Question :** s'il y a une question à l'utilisateur, remplissez le champ "Question", il sera affiché au-dessus des réponses définies
- 3 **Réponses :** définissez ici les réponses que l'utilisateur peut sélectionner à cette étape

## 4. Créer un lien

Lorsque vous avez créé plusieurs étapes, vous devez créer des liens pour définir le chemin de l'utilisateur en fonction de ses réponses.

Déplacez le curseur sur la première étape et cliquez sur l'icône "lien" pour lancer un nouveau lien.

Puis cliquez sur une deuxième étape pour terminer le lien.

Cliquez sur l'icône en forme de crayon que vous pouvez voir au centre du lien pour l'éditer:

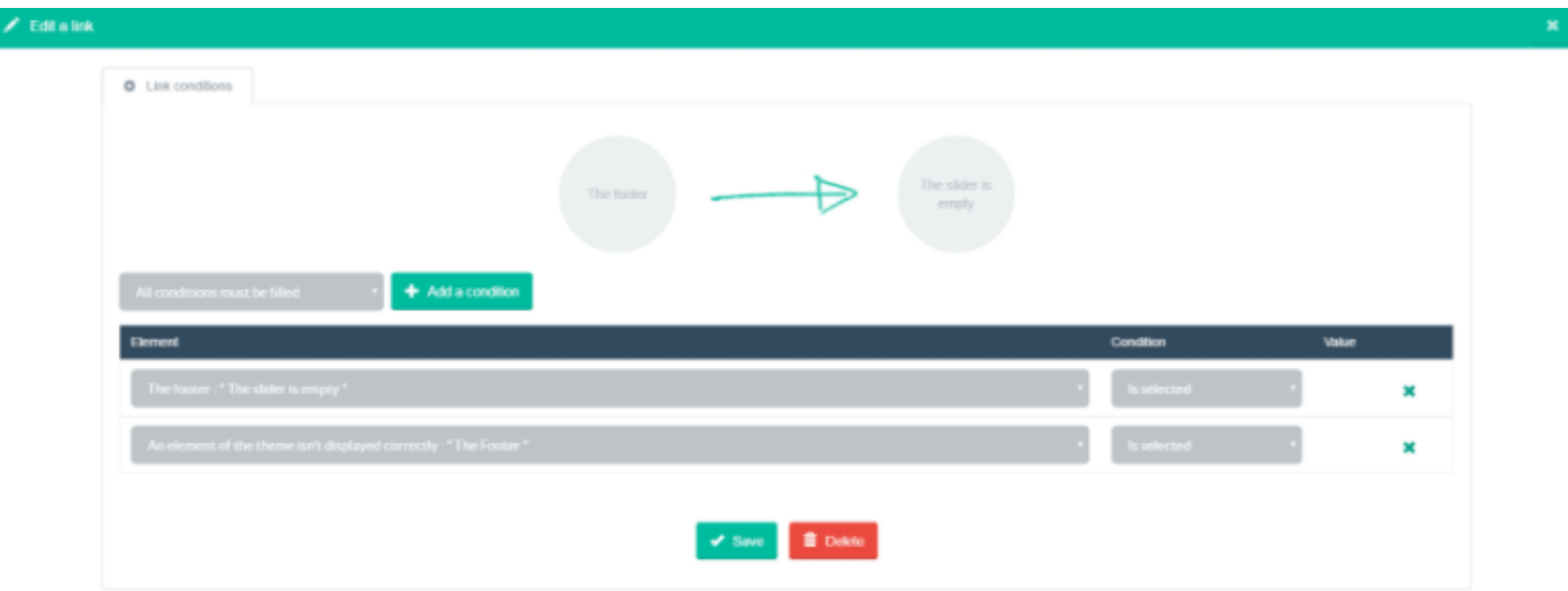

Lorsque l'utilisateur clique sur une réponse, le plugin vérifie tous les liens à partir de l'étape en cours, et en sélectionne un que toutes ses conditions remplissent.

Il vous permet d'appeler une étape spécifique uniquement si une réponse spécifique a été sélectionnée.

Pour créer une condition, cliquez simplement sur le bouton "Ajouter une condition". Vous verrez une nouvelle condition affichée dans la liste.

Sélectionnez la réponse cible en utilisant la première liste déroulante, puis la condition voulue dans la seconde. Cliquez simplement sur l'icône en forme de croix pour supprimer une condition.

### Support / documentation en ligne

**Pour aller plus loin :**

[Cliquez ici pour consulter la documentation en ligne](https://elearning.oxicat.com/documentation/CleverFAQ-Bluider/)

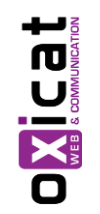

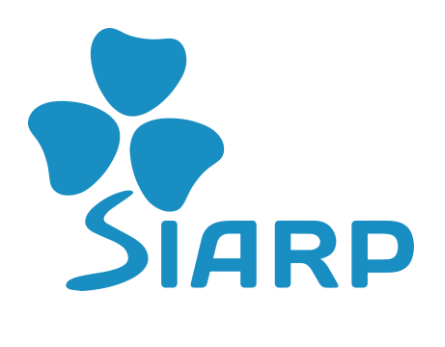

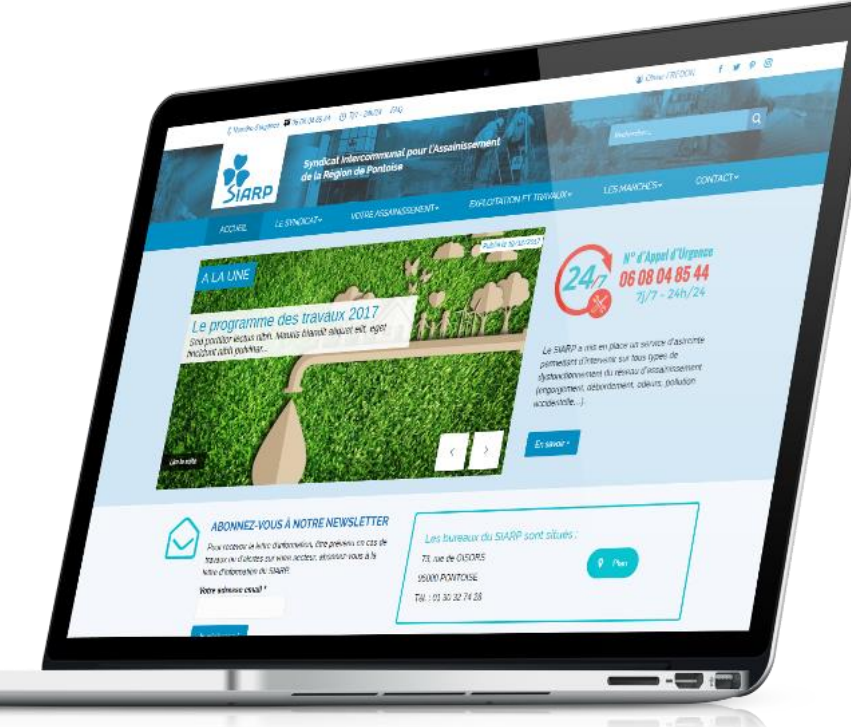

## 10. Module « Sondages »

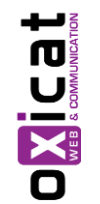

Le plugin TotalPoll Pro permet de créer des sondages et de récolter / présenter des résultats en ligne.

### 1. Créer un nouveau sondage - Vue d'ensemble (1/2)

Pour créer un nouveau sondage, allez dans votre tableau de bord WordPress (wp-admin) et cliquez sur Sondages -> Ajouter un nouveau. L'interface de l'éditeur d'interrogations sera affichée avec les sections suivantes.

#### **Titre et question**

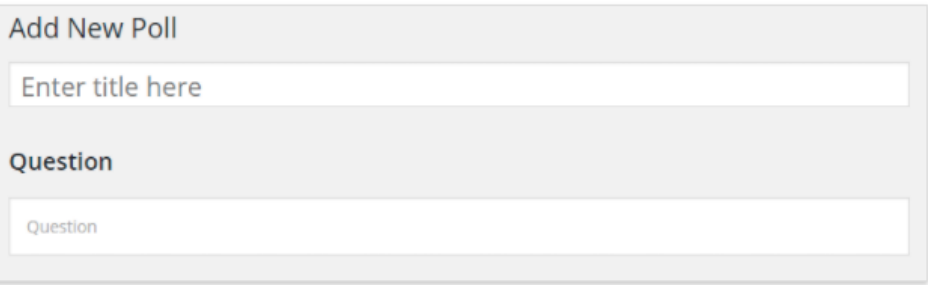

Champs de titre et de question

Le titre du sondage sera visible par vos visiteurs en tant que messages réguliers. D'un autre côté, la question formera votre en-tête de sondage qui est le sujet principal du sondage, c'est-à-dire "quelle est votre couleur préférée ?".

#### Les choix

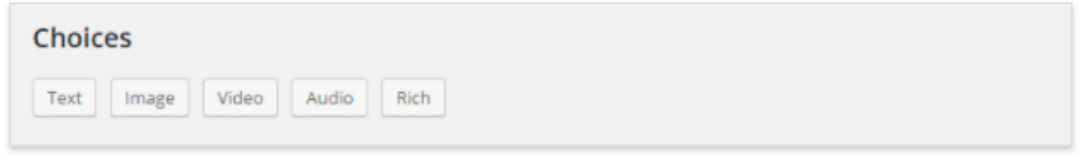

Boutons de types de choix

Après avoir défini la question, il est temps de définir les choix. TotalPoll fournit plusieurs types de choix : texte, image, vidéo, audio ou HTML ou code court. Les choix formeront les réponses de votre sondage, et vous pouvez ajouter de nouveaux choix en cliquant sur le type de choix que vous voulez. Une fois que vous avez ajouté votre choix, il vous sera demandé d'entrer les détails du choix. Notez que les détails peuvent différer les uns des autres.

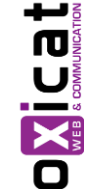

## 1. Créer un nouveau sondage - Vue d'ensemble (2/2)

#### **Paramètres**

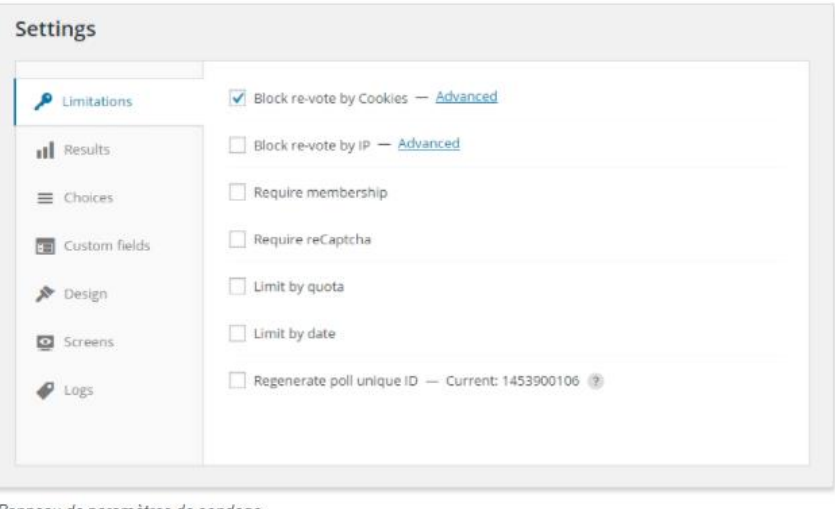

Le panneau des paramètres contient de nombreuses limitations et options qui vous permettent de spécifier vos interactions d'interrogation. Vous aurez plusieurs sections, y compris: Limites, résultats et choix, champs personnalisés, conception, écrans et journaux. Chacun d'entre eux est expliqué dans un sujet distinct.

Panneau de paramètres de sondage

#### Navigateur de sondage

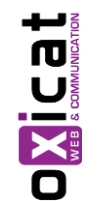

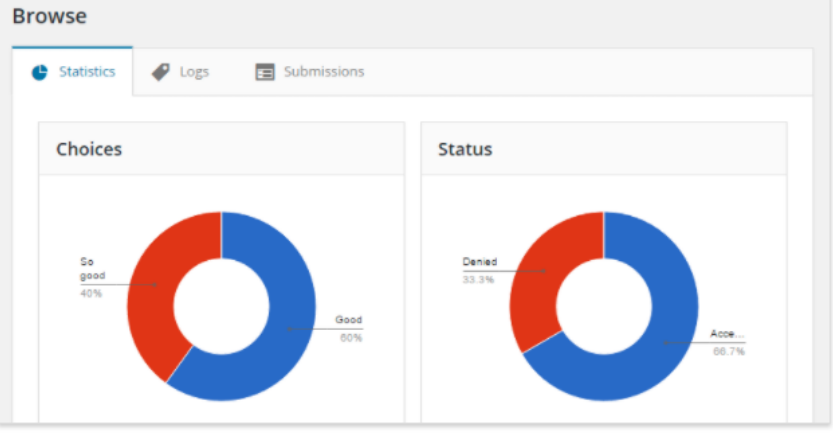

Le navigateur vous fournit des statistiques détaillées, des journaux et des soumissions. Chaque vote sera enregistré ici, qu'il soit accepté ou refusé, ce qui vous donnera une vue d'ensemble. Vous pouvez vérifier plus en ce qui concerne le panneau de navigateur de sondage en lisant les journaux et l'article de navigateur de soumissions.

Panneau du navigateur de sondage

### 1. Créer un nouveau sondage – Ajouter les choix

Chaque type de choix a des champs différents ; les listes suivantes décrivent chaque type de choix avec ses champs :

#### **Champs de base de choix**

- **Votes** : Représentez le nombre de votes réels, et vous pouvez définir un nombre spécifique de votes manuellement en changeant ce champ.
- **Visibilité** : bascule la visibilité du choix pour que vous puissiez temporairement masquer certains choix.
- **Label** : L'étiquette indique le titre du choix. Que ce soit une image, une vidéo ou tout autre choix, il est important de lui donner une étiquette. L'étiquette est également utilisée à des fins de prévisualisation.

1

#### **Texte**

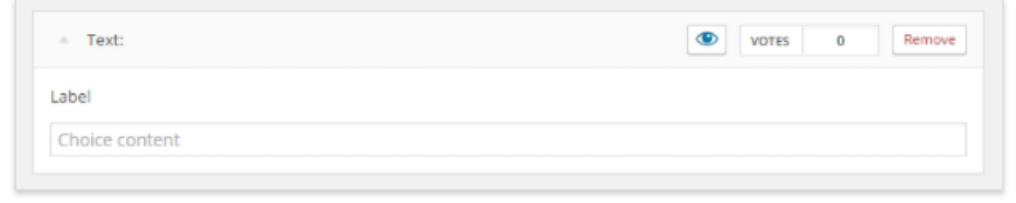

Ce type de choix n'a aucun champ supplémentaire. L'étiquette sera utilisée comme réponse.

Choix du texte

#### Image

Choix de l'image

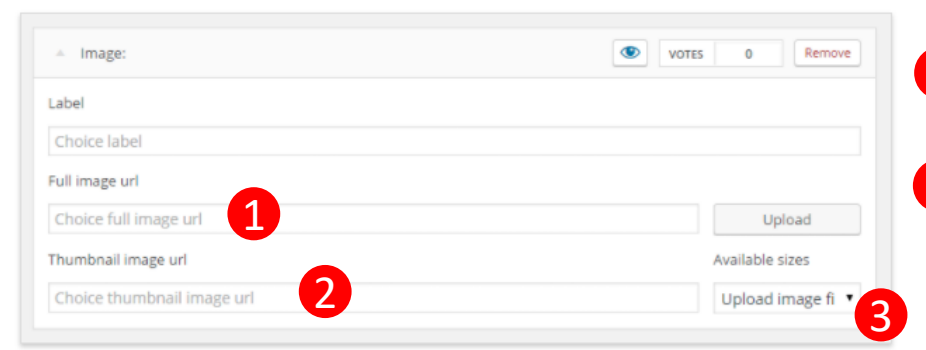

• **URL de l'image complète** : ce champ spécifie l'URL de l'image en taille réelle. Habituellement, il sera ouvert une fois que l'utilisateur clique sur la vignette. 2 URL de l'image miniature : Cette image sera

- généralement utilisée dans votre sondage avant que l'utilisateur ne clique dessus.
- Le champ **Tailles disponibles** vous offre la possibilité de sélectionner la taille appropriée de votre vignette. 3

Vous êtes libre d'utiliser les URL d'autres sites Web pour remplir ces champs, mais vous pouvez utiliser le bouton Télécharger pour télécharger votre propre image ou obtenir une image de votre galerie WordPress. TotalPoll prendra soin d'insérer les URL.

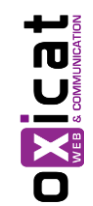

### 1. Créer un nouveau sondage – Ajouter les choix

1

1

#### Vidéo

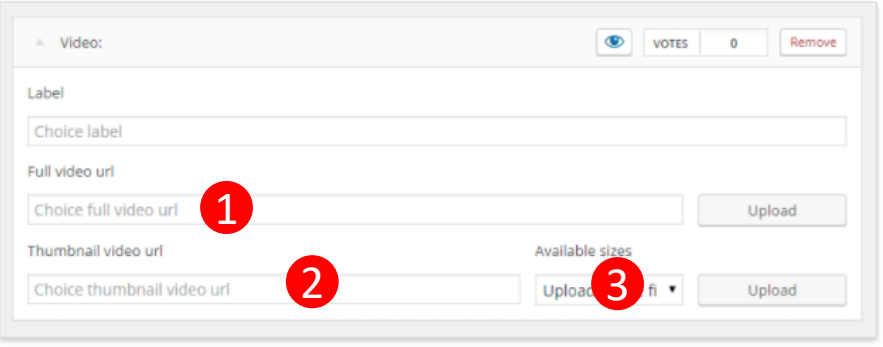

Choix de la vidéo

#### • **URL vidéo complète** : ce champ spécifie le fichier vidéo. Vous pouvez télécharger votre propre vidéo en cliquant sur le bouton Télécharger à côté du champ. Dans le même temps, vous pouvez entrer l'URL d'un YouTube ou Vimeo ou tout autre service pris en charge par WordPress.

- **URL vidéo miniature** : Il s'agit de l'image qui sera 2 généralement utilisée dans votre sondage avant que l'utilisateur ne clique dessus. Vous pouvez soit entrer un lien direct, soit cliquer sur le bouton Télécharger à côté pour utiliser votre galerie ou en télécharger un. Une fois que la vignette est cliquée à l'extrémité avant, la vidéo sera montrée au visiteur.
- **•** Le champ Tailles disponibles vous offre la possibilité de sélectionner la taille appropriée de votre vignette. 3

#### **l'audio**

 $\begin{array}{c} \begin{array}{|c|c|c|}\hline \text{ } & \text{ } & \text{ } & \text{ } \end{array} \end{array} \begin{array}{c} \begin{array}{|c|c|c|}\hline \text{ } & \text{ } & \text{ } & \text{ } \end{array} \end{array}$ 

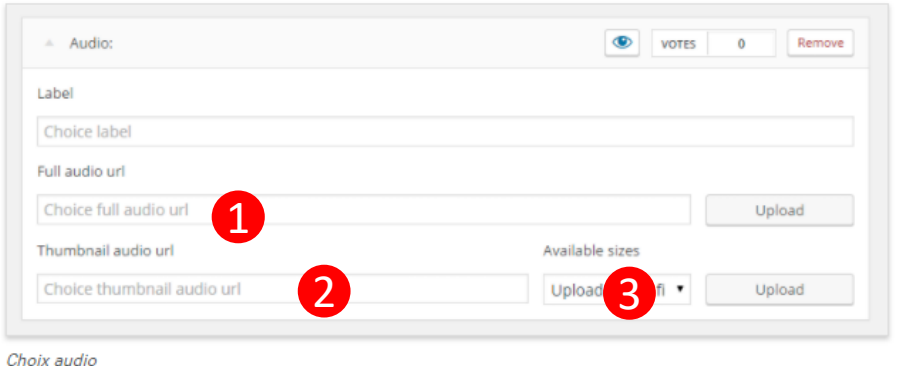

- **URL audio complète** : ce champ spécifie le fichier audio. Vous pouvez télécharger votre propre fichier audio en cliquant sur le bouton Télécharger en regard du champ. En même temps, vous pouvez entrer une URL directe d'un fichier audio.
- **Miniature Video URL** : Cette image sera généralement utilisée dans votre sondage avant que l'utilisateur ne clique dessus. Vous pouvez soit entrer un lien direct, soit cliquer sur le bouton Télécharger à côté pour utiliser votre galerie ou en télécharger un. 2
- Le champ **Tailles disponibles** vous offre la possibilité de sélectionner la taille appropriée de votre vignette. 3

### 1. Créer un nouveau sondage – Ajouter les choix

#### **Riche (aka HTML)**

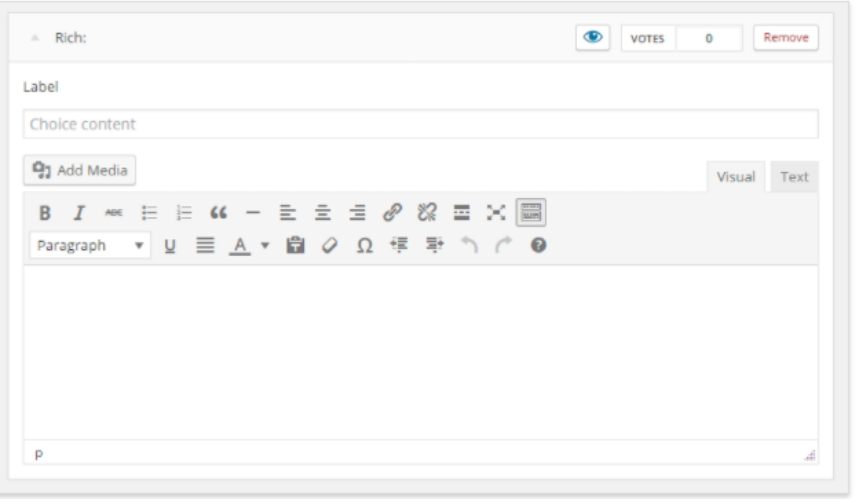

• **Contenu enrichi** : ce type de choix vous donne la possibilité d'avoir un choix de texte enrichi. L'éditeur vous aidera à personnaliser votre texte ou ajouter des médias, et si vous avez un arrière-plan en HTML, vous pouvez utiliser l'onglet Texte pour entrer votre code HTML directement. Vous pouvez également insérer des shortcodes.

Riche (HTML) Choix

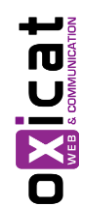

#### **Pour aller plus loin :**

[Cliquez ici pour consulter la documentation en ligne](https://elearning.oxicat.com/documentation/TotalPoll-Pro/index.html)

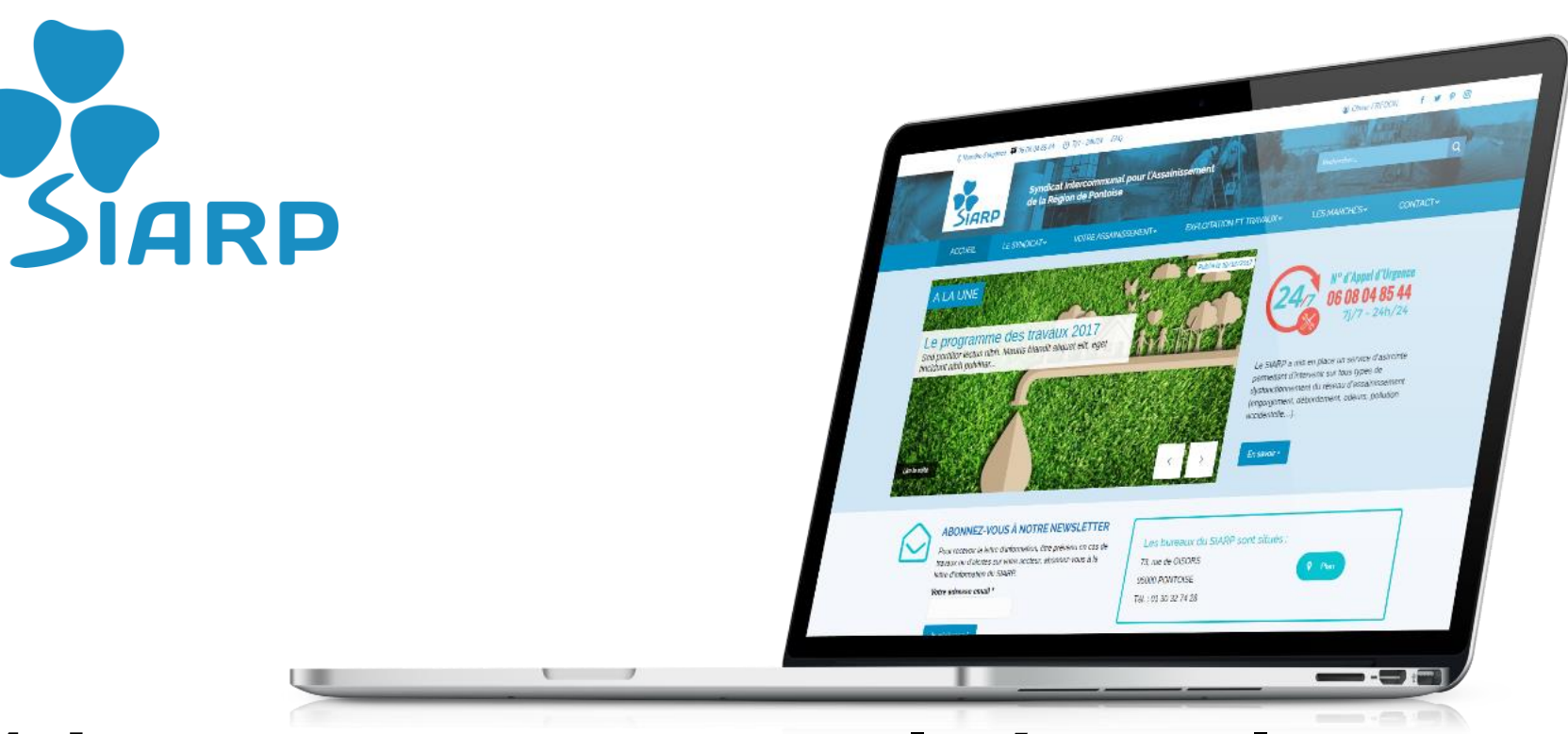

## 11. Les autres fonctionnalités et plugins

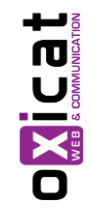

Votre site comporte de nombreuses options et fonctionnalités qu'il est impossible de détailler ou documenter en intégralité. Cette section vous présente succinctement ces fonctionnalités et des liens vers les sites web qui présentent ces plugins.

### Fonctionnalités – Vue d'ensemble

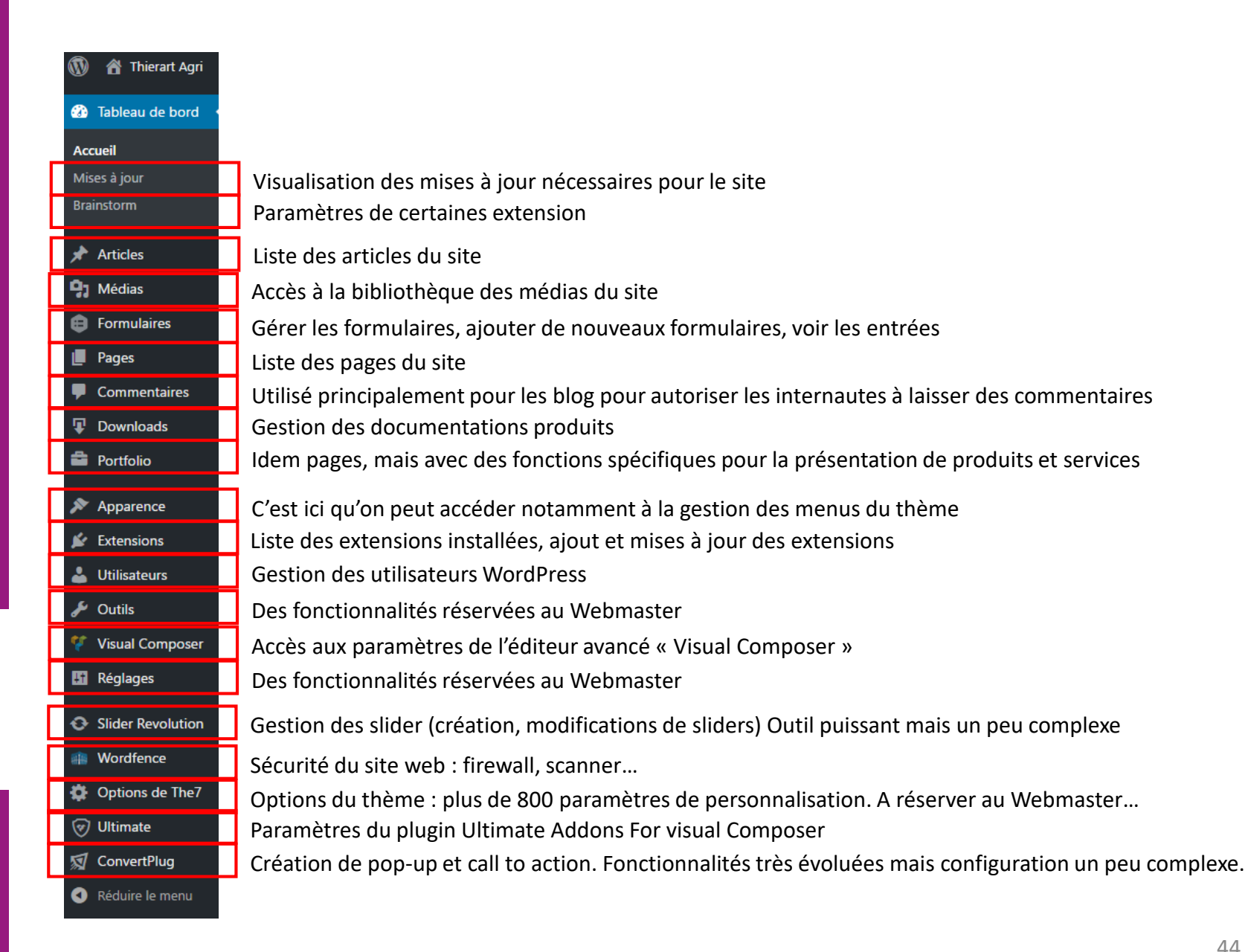

### Autres fonctionnalités – Plugins

Nota : La liste des plugins n'est pas définitive ni exhaustive sur cette version du site actuellement en pré-production. Par exemple, nous installerons le plugin « Yoast SEO » pour l'optimisation du référencement naturel, ou WP Rocket Pro pour la performance du site avec une mise en cache avancée des pages…

#### Convert Plug

Création de fenêtres d'infos ou appels à actions Voir : [https://www.convertplug.com](https://www.convertplug.com/)

Gravity Forms Création de formulaires Editeur : [http://www.gravityforms.com](http://www.gravityforms.com/)

Really Simple Captcha Champs Captcha sur le formulaire Gravity Forms Voir :<https://fr.wordpress.org/plugins/really-simple-captcha>

Duplicate Post Cloner des articles, des pages et autres éléments Voir :<https://fr.wordpress.org/plugins/duplicate-post>

#### iFrame

Intégrer un contenu en iFrame dans une page, un article… Voir :<https://fr.wordpress.org/plugins/iframe>

Ultimate Addons for Visual Composer Enrichit le Visual Composer d'éléments interactifs

Voir : [https://ultimate.brainstormforce.com](https://ultimate.brainstormforce.com/)

#### WPDM - Image Button et WPDM - TinyMce Button

Ajout de fonctionnalités à Download Manager

Voir : [http://www.wpdownloadmanager.com](http://www.wpdownloadmanager.com/)

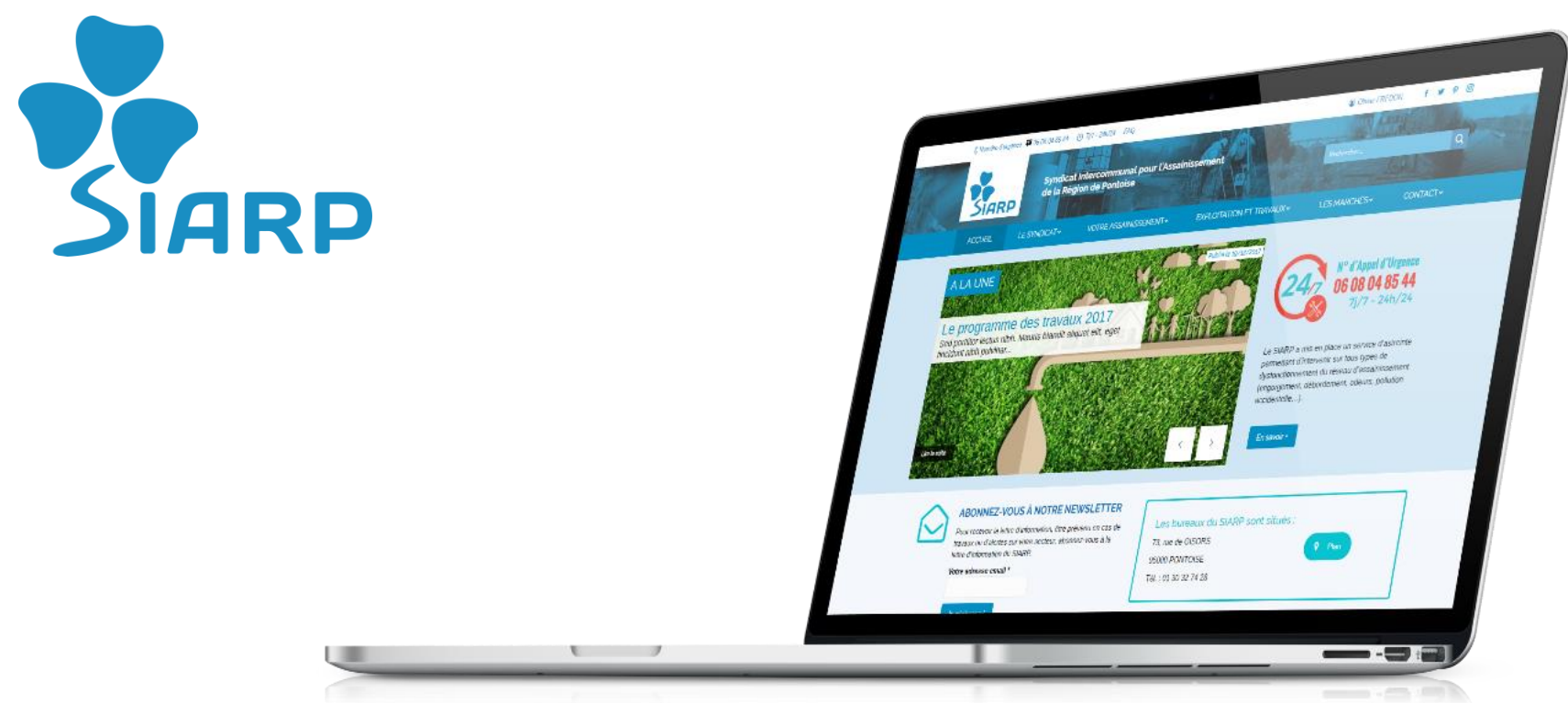

## 12. Assistance technique

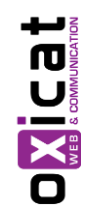

En cas de besoin…

#### Assistance Technique

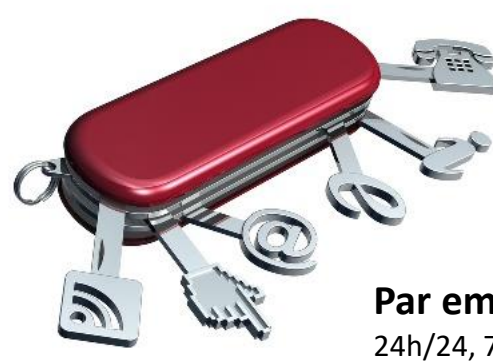

**Par téléphone** Du lundi au vendredi, de 9h à 12h et de 14h à 18h N° : **09 81 36 57 78**

**Par email** 24h/24, 7 jours sur 7 Email : **[support@oxicat.com](mailto:support@oxicat.com)**

#### **Par internet**

24h/24, 7 jours sur 7 URL : **<https://www.oxicat.com/assistance-technique/demande-assistance/>**

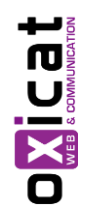

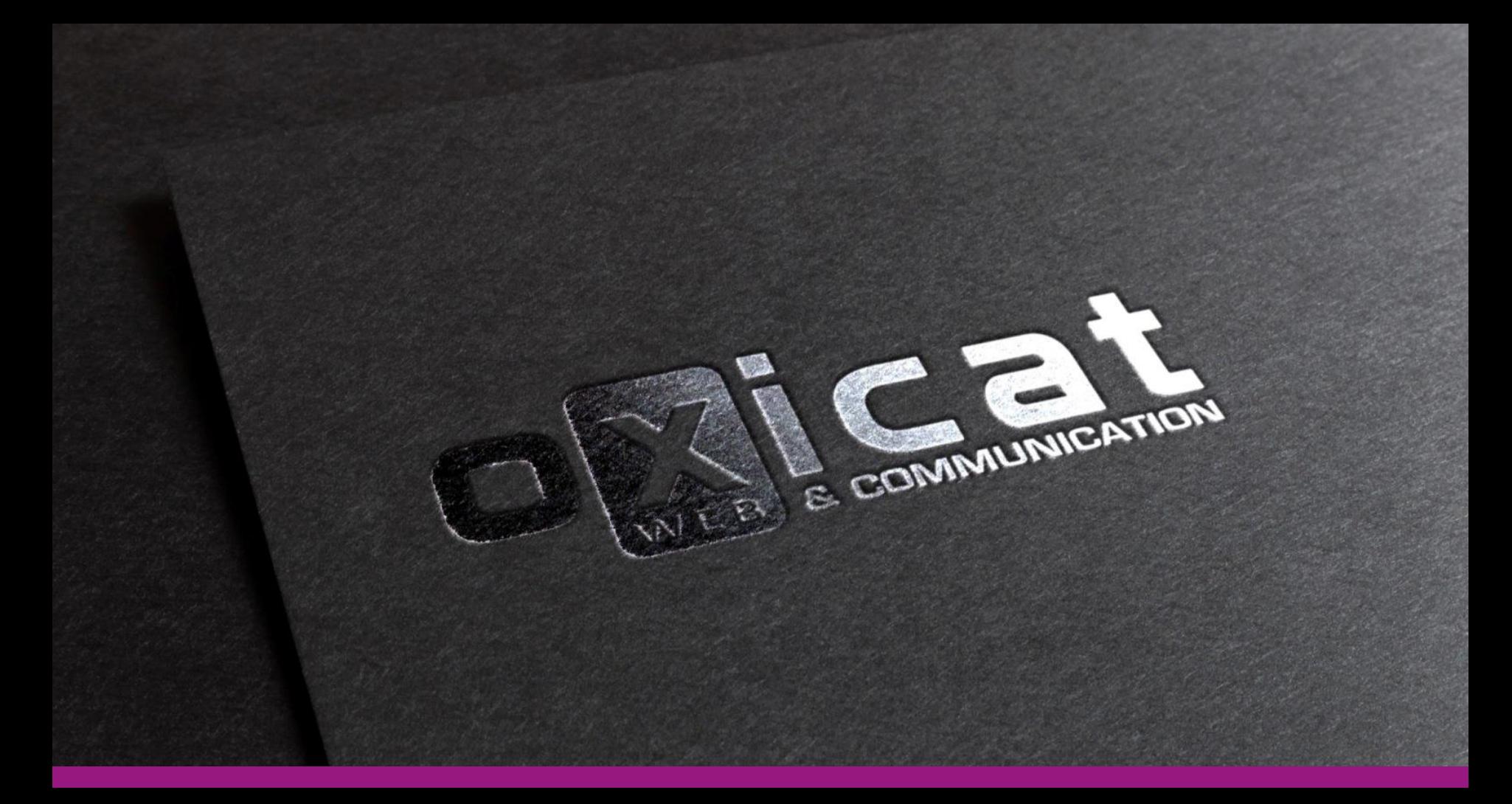

OXICAT - 12 allée des Ormes - 94430 Chennevières sur Marne

Tél. : 09 81 36 57 78 - Fax : 09 72 26 78 58

Email : contact@oxicat.com - Web : www.oxicat.com

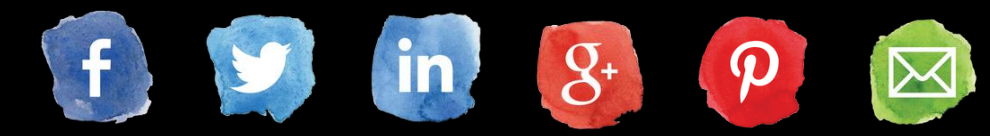